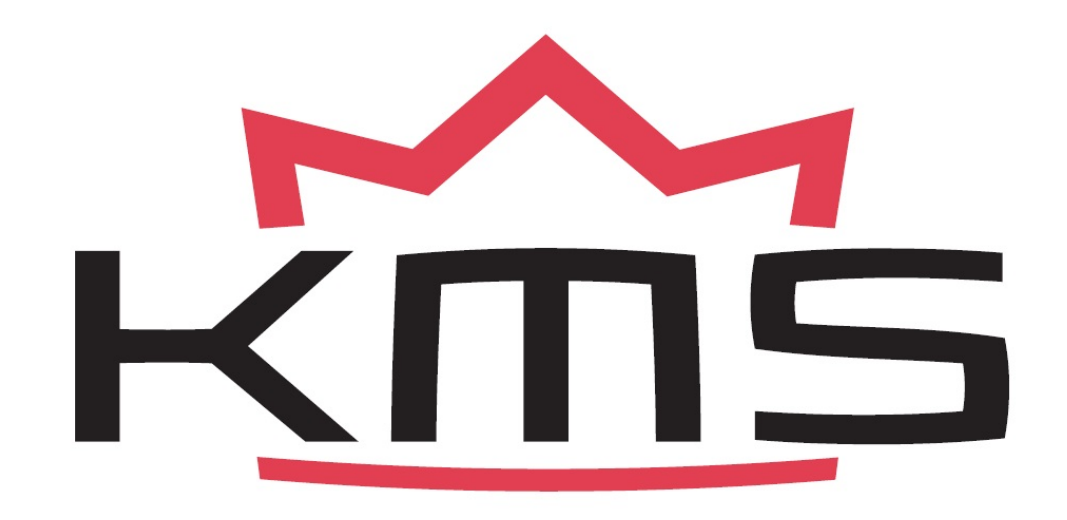

# **MP25 Handleiding V4.17**

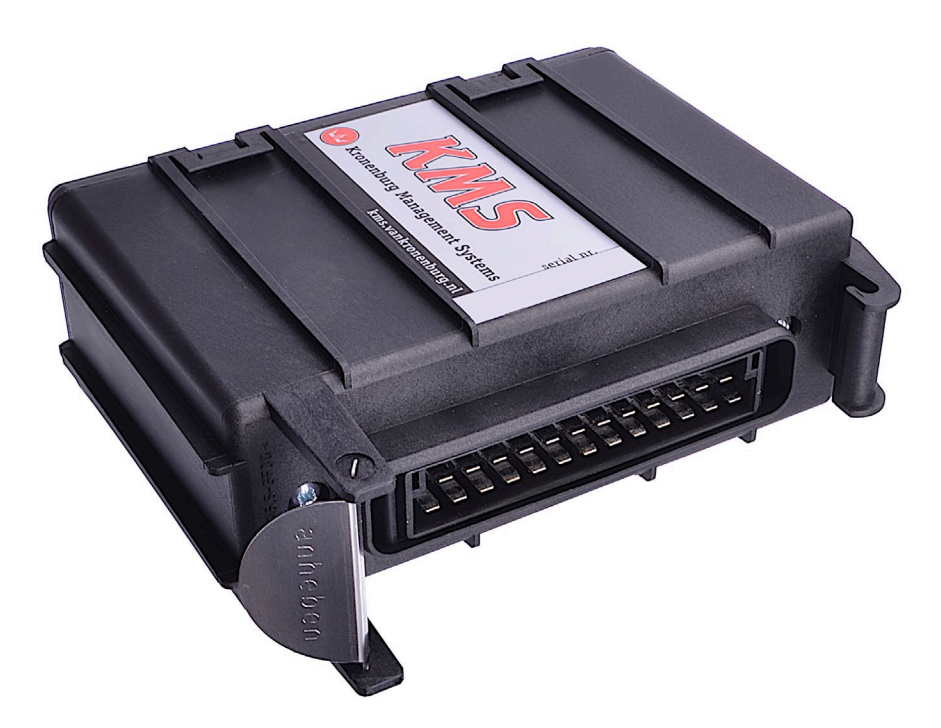

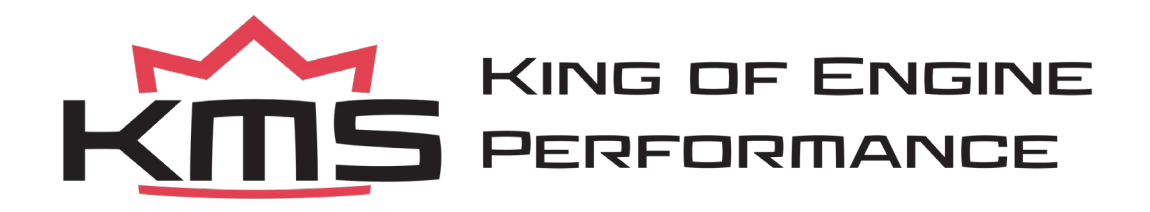

# Inhoudsopgave

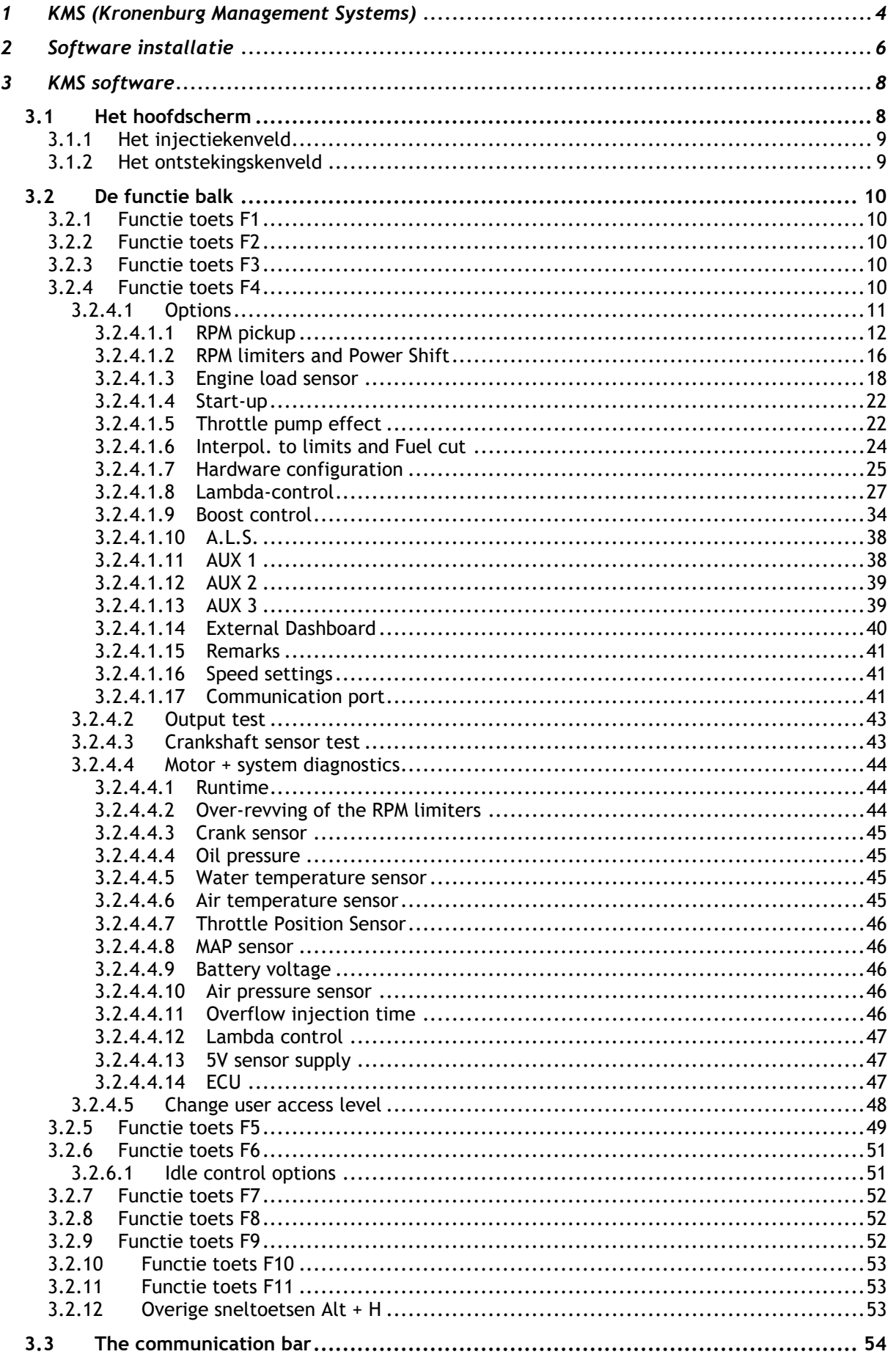

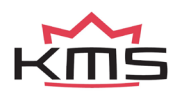

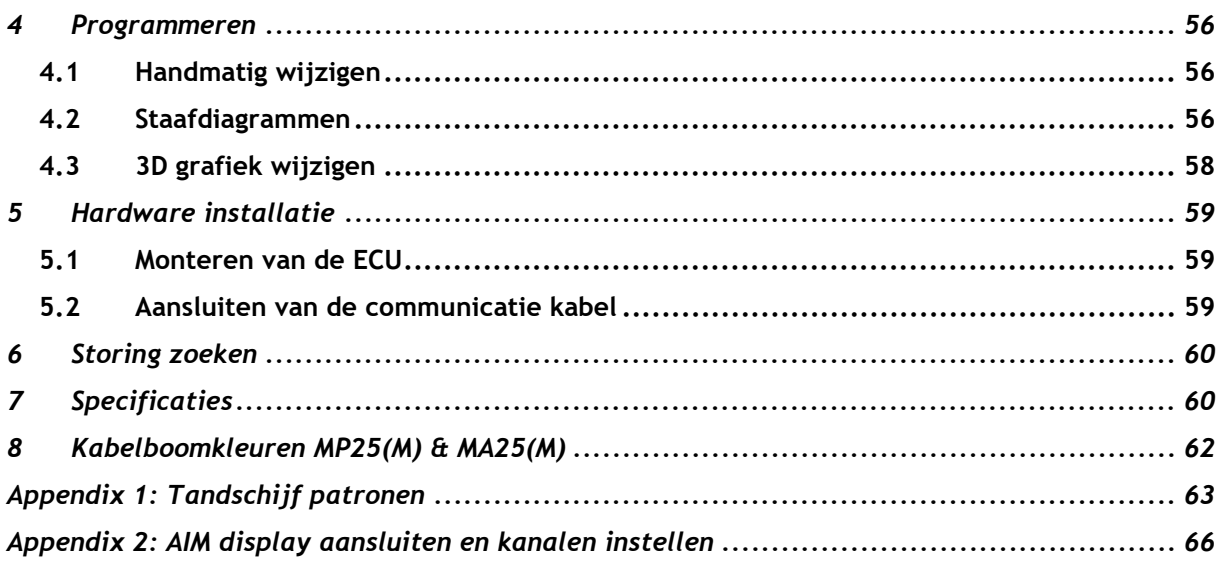

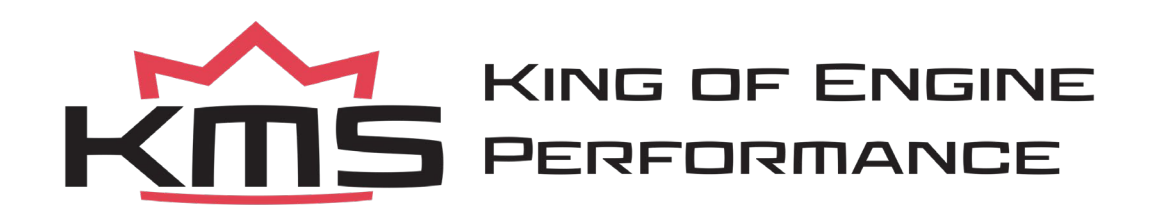

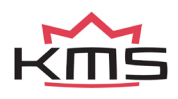

# <span id="page-3-0"></span>**1 KMS (Kronenburg Management Systems)**

Kronenburg Management Systems (KMS) is een complete lijn van programmeerbare motormanagement systemen dat U een uiterst betrouwbare en gebruikersvriendelijke systeem biedt tegen een zéér competitieve prijs. Het biedt U de mogelijkheid alle drukgevulde en natuurlijk aangezogen Otto motoren (waarbij het brandstofmengsel door middel van het vonken van een bougie ontstoken wordt) met een maximum van 12 cilinders aan te sturen.

Een motor management systeem (Engine Control Unit kortweg ECU) is een regelapparaat dat de hoeveelheid brandstof, het ontstekingsmoment en de bijbehorende parameters die nodig zijn om een verbrandingsmotor te laten draaien bepaalt. Dit gebeurt door middel van het lezen van multidimensionele mappen die waardes bevatten die berekend worden door de gegevens van verschillende sensoren te monitoren.

De programmeerbare KMS ECU heeft geen vaste mappen maar kan (opnieuw) geprogrammeerd worden door de gebruiker. Een programmeerbare ECU is een must wanneer een significante wijzing is aangebracht aan de motor van een voertuig. Bijvoorbeeld wanneer een turbo wordt gemonteerd, het profiel van de nokkenassen gewijzigd wordt of overgestapt wordt op een alternatieve brandstof. Bij zulke wijzigingen kan een KMS ECU worden toegepast. De KMS ECU kan bij lopende motor geprogrammeerd/gemapped worden, door deze via een seriële of USB kabel aan te sluiten op een laptop.

De programmeerbare ECU regelt de in te spuiten hoeveelheid brandstof en het ontstekingsmoment voor elke cilinder. Deze waardes variëren afhankelijk van het motortoerental en de positie van de smoorklep en/of de absolute druk in het inlaatspruitstuk (= Manifold Absolute Pressure kortweg MAP). De hoeveelheid brandstof kan aangepast worden door een kenveld met cellen weer te geven op het scherm van de laptop. De cellen in het kenveld vormen een kruispunt van de combinatie tussen een specifiek toerental en een specifieke smoorklepstand. Het kenveld voor het ontstekingsmoment is op exact dezelfde manier opgebouwd.

Door deze waardes te veranderen en tegelijkertijd de uitlaatgassamenstelling nauwkeurig in de gaten te houden (bijvoorbeeld door middel van een breedband lambda sonde) kunt U zien of de motor op een rijk of arm mengsel loopt. Op deze manier kunt U de optimale hoeveelheid brandstof instellen voor elke combinatie het motortoerental en smoorklepstand en/of absolute inlaatspruitstukdruk. Deze afstelwerkzaamheden kunnen het beste uitgevoerd worden op een motorproefstand met gecontroleerde omgeving, zodat invloeden van buitenaf nihil zijn. Afstellen op een motorproefstand of rollenbank levert een nauwkeurige afstelling op.

Deze KMS MP25(M)/MA25(M) ECU biedt U een compleet zelflerende controle van de luchtbrandstofverhouding (lambda regeling) voor de meest gangbare types lambda sensoren (de breedband stroomsonde en de standaard spanningssonde). Bovendien biedt dit systeem U onder andere nog: load-dependent boost pressure control, water injection control, (variable) launch control, power-shifting, (variable) A.L.S., staged/banked injection, mapselector, odd fire, idle control, rpm limiters, engine diagnostics, etc.

Dit management systeem kan gebruikt worden als zelfstandig (stand-alone) motorregelapparaat voor vrijwel alle type Otto motoren, maar kan ook gebruikt worden naast het bestaande motorregelapparaat. Het kan dan voor de gewenste aansturing van injectie en/of ontsteking zorgen voor ieder toerental, iedere vuldruk of smoorklepstand. De nauwkeurige controle van de luchtbrandstofverhouding en het ontstekingsmoment zorgen voor een uitstekende rijeigenschappen en kan leiden tot minder brandstofverbruik.

Wij adviseren U alvorens U start de complete handleiding door te lezen. Het configureren van de instellingen in de software is zo eenvoudig mogelijk gehouden, zodat zelfs iemand met weinig computer ervaring het systeem kan gebruiken. Werken met de software is eenvoudig, maar als de configuratie niet correct wordt uitgevoerd bestaat er kans op motorschade. In deze handleiding zijn punten opgenomen die uiterst belangrijk zijn, om eventuele schades te vermijden en de

configuratie tot een goed einde te brengen, te herkennen aan een waarschuwingsteken  $\Box$ . Wij adviseren U echter het programmeren van de software aan specialisten over te laten.

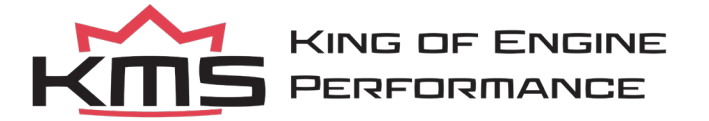

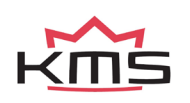

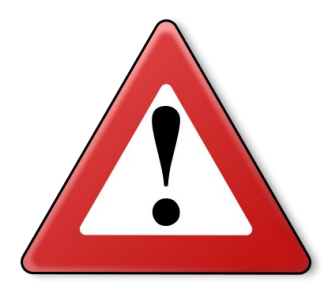

# **WAARSCHUWING:**

**Koppel de kabels op de accupolen af tijdens werkzaamheden aan de elektronica.**

**Koppel de connector van de KMS kabelboom af van de KMS ECU tijdens laswerkzaamheden aan het voertuig.**

**Zorg dat er geen vloeistoflekkages zijn en alle verbindingen/koppelingen nagetrokken en deugdelijk bevestigd zijn.**

**Componenten van het brandstofsysteem en bedrading mogen niet blootgesteld worden aan warmtebronnen of dienen afgeschermd te worden van hittebronnen.**

**Gebruik geen accubooster of 24V acculader. Wissel niet de polariteit om van de accu of van de acculader. Wissel niet de accu met draaiende motor. Stroom- en spanningspieken kunnen de KMS ECU beschadigen of vernielen.**

**Vermijd open vonken en vlammen in de buurt van ontvlambare stoffen.**

**Gebruik geen niet-ontstoorde bougies en niet-ontstoorde bougiekabels. Dit kan leiden tot elektromagnetische storingen.**

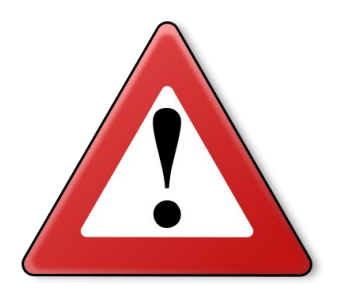

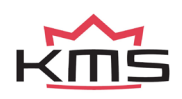

# <span id="page-5-0"></span>**2 Software installatie**

De software is op een CD-ROM bij het systeem bijgevoegd. De installatie van de software is zeer eenvoudig. De CD-ROM met de software bevat het KMS installatieprogramma dat automatisch opstart wanneer de CD wordt ingelegd.

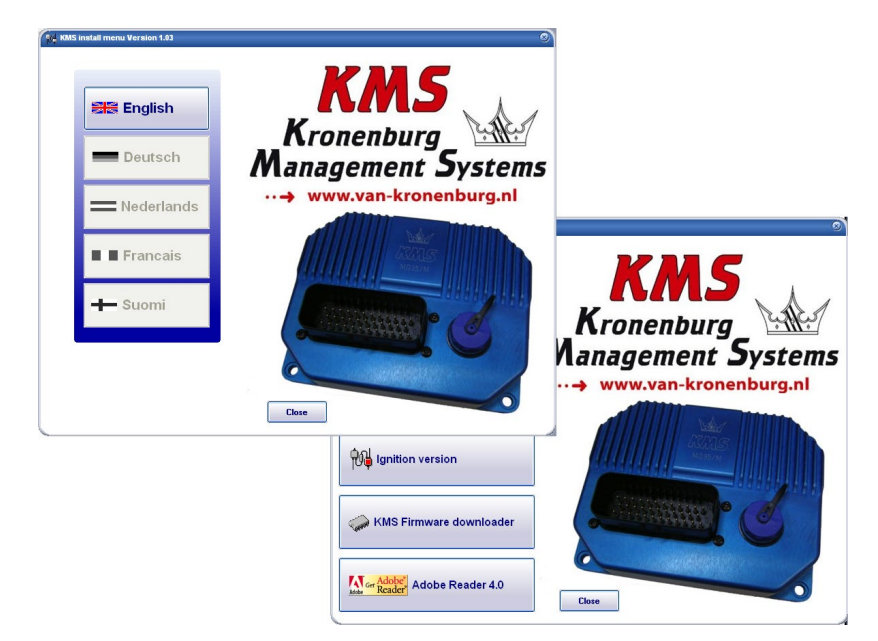

Het programma **KMS FIRMWARE DOWNLOADER** kan gebruikt worden om de ECU te updaten. Als er nieuwe toepassingen beschikbaar zijn, kunnen deze als zip bestand worden gedownload van de [Van](http://kms.vankronenburg.nl/firmware.html)  [Kronenburg website.](http://kms.vankronenburg.nl/firmware.html) De zip file bestaat uit 3 bestanden en een 'readme' tekst bestand, zoals in de onderstaande figuur staat weergegeven.

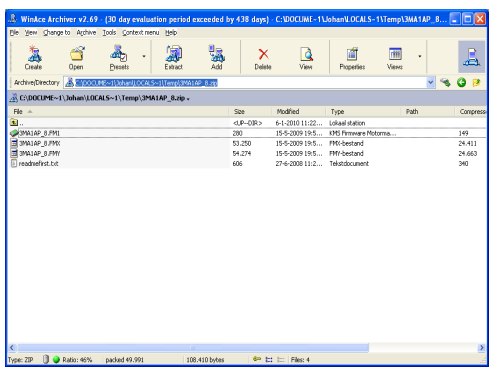

Pak het zip bestand uit op Uw computer in de KMS Firmware downloader map. Deze bevindt zich op de plaats waar U de Firmware downloader heeft geïnstalleerd. Een voorbeeld van deze locatie is op de onderstaande afbeelding weergegeven.

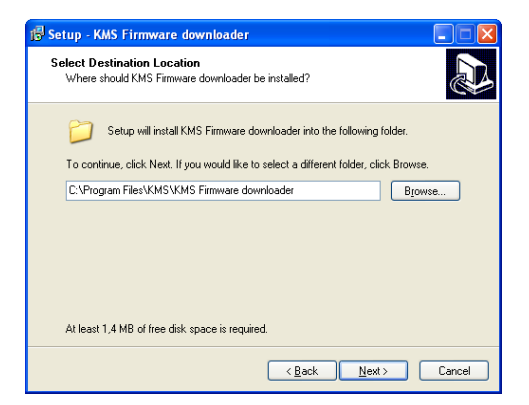

Met de firmware downloader kan het update bestand naar de ECU worden verzonden (maar 1 van de 3 bestanden is zichtbaar met de firmware downloader, zie onderstaande afbeelding).

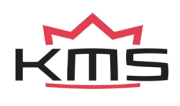

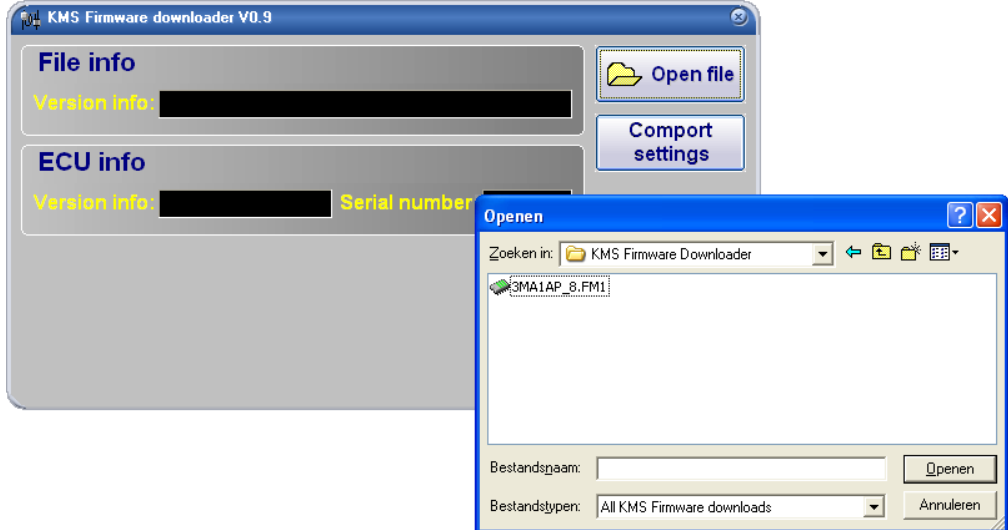

De MP25(M) en MA25(M) update file begint met het nummer 3 en heeft extensie \*.FM1. De firmware downloader is alleen te gebruiken bij een KMS ECU met een serienummer dat hoger is dan 330000.

Als het programma is geïnstalleerd werkt deze via communicatie poort COM1. Indien deze poort reeds bezet is of niet aanwezig is, kan er een andere communicatie poort worden toe gewezen. Hoe het configureren van een andere communicatie poort in zijn werk gaat, wordt omschreven in paragraaf [3.2.4.1.17 Communication port.](#page-40-3)

(USB verbindingen komen voor met de meest variërende nummers, dus zorg ervoor dat U de juiste poort hebt. Voor het vinden en instellen van de juiste communicatie poort zie paragraaf [3.2.4.1.17](#page-40-3)  [Communication port\)](#page-40-3)

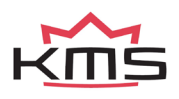

# <span id="page-7-0"></span>**3 KMS software**

Wanneer het KMS motormanagement programma wordt gestart, dient eerst op 'OK' te worden geklikt alvorens het hoofdscherm verschijnt. Het hoofdscherm bestaat uit drie delen:

- Het hoofdscherm
- $\triangleright$  De functie balk
- $\triangleright$  De communicatie balk

In de hierna volgende paragrafen worden de mogelijkheden en functies van het systeem omschreven.

# <span id="page-7-1"></span>**3.1 Het hoofdscherm**

Het hoofdscherm bestaat uit twee kenvelden (ontsteking en injectie) waarvan er maar steeds één zichtbaar is. Om te schakelen tussen de twee tabellen kan functietoets 'F11' gedrukt/aangeklikt worden.

De kenvelden zijn tweedimensionaal tabellen waarin het motortoerental tegen de motorbelasting is uitgezet.

Het motortoerental heeft een bereik van 500omw/min tot en met 20.000omw/min. Standaard is het scherm verdeelt over het bereik van 500omw/min tot en met 12.500omw/min. Hoe dit gewijzigd kan worden komt ter sprake in paragraaf [3.2.4.1.1 RPM pickup\)](#page-11-0). Het toerenbereik is verdeeld over 25 rijen.

De motorbelasting is verdeeld over 16 kolommen.

De rijen en kolommen kunnen grafisch worden weergegeven (als staafdiagrammen) door met de linker muisknop te klikken op een toerental of motorbelastingpunt. Voor meer informatie zie hoofdstuk [4. Programmeren.](#page-55-0)

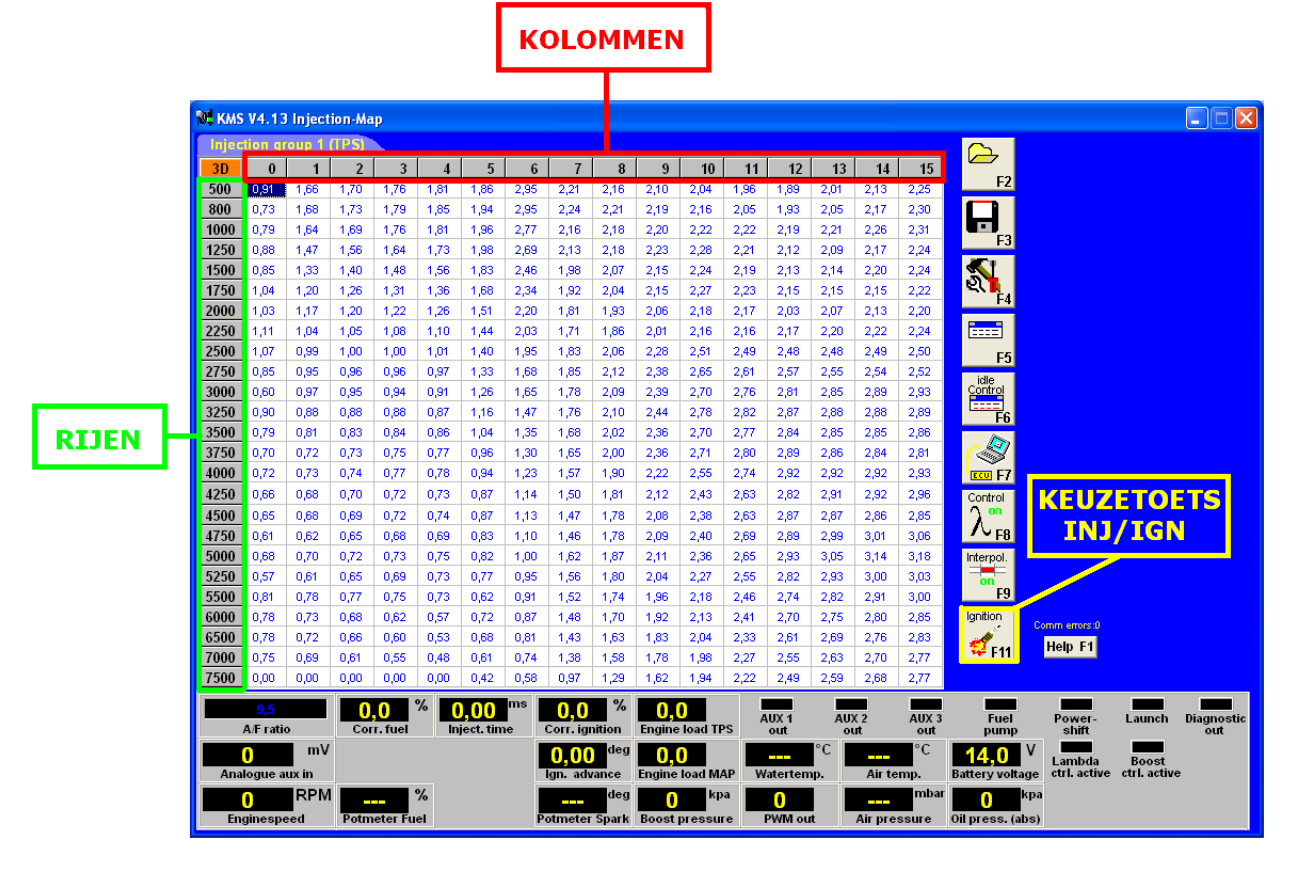

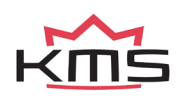

# <span id="page-8-0"></span>**3.1.1 Het injectiekenveld**

In het injectiekenveld kunnen de waardes ingevuld worden voor de injector openingstijd per injectie in milliseconden. Er kan bij ieder motortoerental en iedere motorbelasting de gewenste hoeveelheid brandstof worden ingespoten.

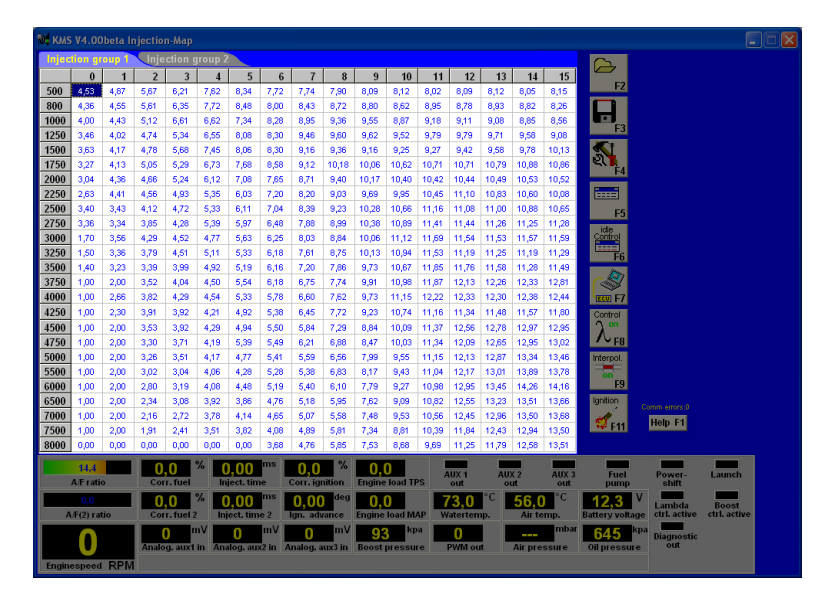

# <span id="page-8-1"></span>**3.1.2 Het ontstekingskenveld**

In het ontstekingskenveld kunnen waardes worden ingevuld gerelateerd aan de ontstekingsvervroeging (in krukasgraden voor BDP). Er kan bij ieder motortoerental en iedere motorbelasting de gewenste voorontsteking worden ingesteld

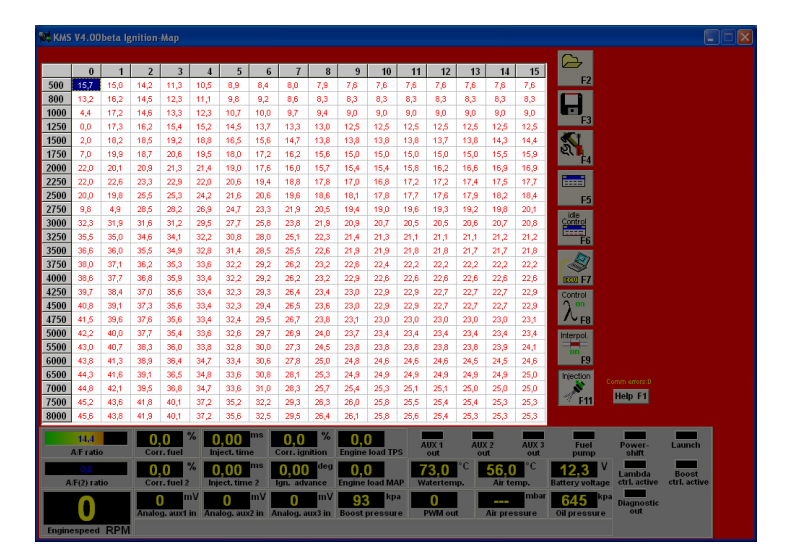

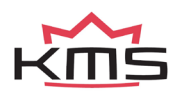

# <span id="page-9-0"></span>**3.2 De functie balk**

De verticale balk rechts in het scherm bevat verscheidene functietoetsen die door middel van de cursor van de muis of door de betreffende toets van het toetsenbord bedient kunnen worden. Een omschrijving van de werking van deze toetsen wordt in onderstaande paragrafen gegeven.

<span id="page-9-1"></span>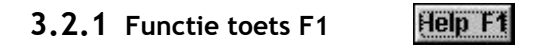

Deze functietoets geeft toegang tot de handleiding in Acrobat reader. Acrobat reader versie 3.0 of hoger is benodigd om de handleiding te openen. Het programma Acrobat reader versie 4.0 is op de installatie CD-ROM toegevoegd.

<span id="page-9-2"></span>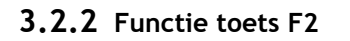

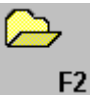

De functie toets maakt het mogelijk om voorheen opgeslagen bestanden/mappings in de ECU in te laden vanaf de harde schijf, CD-ROM, USB-stick, etc. De bestanden kunnen worden herkend aan het

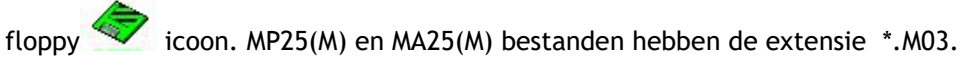

# <span id="page-9-3"></span>**3.2.3 Functie toets F3**

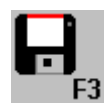

Deze functie toets kan gebruikt worden om (gewijzigde) bestanden/mappings op te slaan op een harde schijf, CD-ROM, USB-stick, etc. De bestanden krijgen automatisch de juiste extensie. MP25(M) en MA25(M ) bestanden krijgen de extensie \*.M03

# <span id="page-9-4"></span>**3.2.4 Functie toets F4**

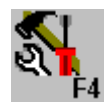

Wanneer deze functie geactiveerd wordt verschijnt er een scherm met een menu voor toegang tot diverse instellingen en tests. Deze opties zullen worden toegelicht in de hierna volgende paragrafen.

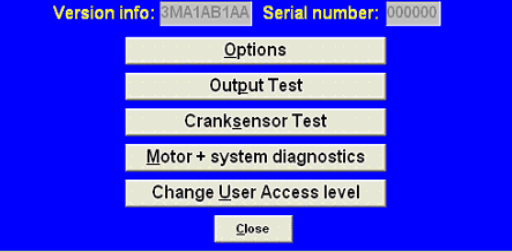

![](_page_9_Picture_15.jpeg)

# <span id="page-10-0"></span>**3.2.4.1 Options**

Wanneer 'options' wordt geselecteerd verschijnt er een keuzemenu met een lijst van verschillende instellingen. Deze instellingen worden hieronder omschreven.

![](_page_10_Figure_2.jpeg)

![](_page_10_Picture_3.jpeg)

# <span id="page-11-0"></span>**3.2.4.1.1 RPM pickup**

In dit menu kunnen de instellingen voor het toerental signaal, type ontsteking en het aantal cilinders worden ingevoerd.

![](_page_11_Picture_56.jpeg)

#### *RPM Range:*

Door op deze functie te klikken kan het toerentalbereik van de motor worden ingesteld (het minimale toerental is 500omw/min en het maximale toerental is 20.000omw/min).

Standaard zijn de 25 rijen verdeeld over een bereik van 500 omw/min tot en met 12.500omw/min (linker onderstaande afbeelding). Indien Uw motor uitgelegd is op een maximum toerental van 8.000omw/min, dan kunt U de 25 rijen over dit gewenste toerenbereik verdelen (rechter onderstaande afbeelding). Op zo'n manier kan voor deze motor de mapping nauwkeuriger worden gemaakt.

![](_page_11_Picture_57.jpeg)

![](_page_11_Picture_58.jpeg)

![](_page_11_Picture_8.jpeg)

### **Crank pickup:**

U kunt het krukas signaal activeren en het referentiepunt instellen.

*Sensor type:*

Hier kunt U selecteren of U gebruik maakt van een Hall sensor of een inductieve sensor.

Hall sensor: een stroom (Ampère [A]) loopt door een dunne Hallplaatje. Wanneer dit plaatje een magnetisch veld wordt gebracht ontstaat er een spanning (Volt [V] ) tussen de zijdes van het plaatje. Als er een tand van de tandschijf het plaatje passeert verandert het magnetisch veld.

Inductieve sensor: deze bestaat uit een constante magneet met daar omheen een spoel. Het veranderen van het magnetisch veld wekt een stroom (Ampère) op in de spoel. Wanneer een tand van de tandschijf de magnetische kern passeert verandert het magnetische veld. Als een tand de magnetische kern nadert wordt het signaal sterker. Wanneer de tand (bijna) gepasseerd is neemt de sterkte van het signaal af.

Verschil is dus dat de Hall sensor een spanning [V] opwekt en de inductieve sensor een stroom [A] opwekt.

TIP: Meet met een multimeter de weerstand tussen twee pinnen om te bepalen of U een hall of inductieve sensor heeft. De weerstand bij een inductieve sensor moet tussen de 0.5kΩ en 2kΩ liggen. Wanneer de sensor een 3 polige connector heeft moet er bij een inductieve sensor evengoed over twee pinnen een weerstand meetbaar zijn van 0.5kΩ – 2kΩ. De pin die overblijft is de isolerende afscherming van de sensor kabel. Als er geen weerstand meetbaar is, is het waarschijnlijk een Hall sensor.

![](_page_12_Picture_8.jpeg)

#### **Waarschuwing:**

Gebruik geen niet-ontstoorde bougies en niet ontstoorde bougiekabels. Deze kunnen een elektromagnetische storing veroorzaken.

#### *Crank-type:*

Het toerental signaal moet opgenomen worden door een hall of inductieve sensor op een afstand van ongeveer 0.7 mm ten opzichte van een draaiende tandschijf. De verschillende tandschijf patronen staan in het pulldown menu weergegeven. Niet elk type tandschijf is geschikt voor een bepaald type motor. De combinaties zijn terug te vinden in het pulldown menu. In [Appendix 1:](#page-62-0)  [Tandschijf patronen](#page-62-0) enkele tandschijven afgebeeld.

**Wanneer een 60-2 tandschijf gebruikt wordt is het maximale in te stellen motortoerental begrensd op 12.500omw/min.**

Als u een Hall sensor wilt gebruiken, moet u om een omzetter gebruiken die het hall signaal omzet in een inductief signaal (een uitzondering staat hieronder weergegeven). Deze omzetter heeft het [KMS onderdeelnummer 01-01-07-0333.](http://kms.vankronenburg.nl/manuals/KMS%20Products%20pricecatalogue%202010.pdf)

#### *Ref. point:*

Het referentie punt (de positie van de zuiger op het moment dat de eerstvolgende tand na de missende tand(en) de sensor passeert) van de krukas positie sensor moet tussen de 0 en 180 graden voor BDP (voor de meeste motoren is tussen 70 – 120 graden aanbevolen. De positie van het referentie punt in de software moet gecontroleerd worden. Markeer het BDP punt van cilinder 1 op de krukaspulley of het vliegwiel. Controleer bij een constant motortoerental met een ontstekingslamp bij hoeveel krukasgraden cilinder 1 vonkt. Als het aantal krukasgraden in de software niet overeenkomt met de gemeten waarde, corrigeer dan het referentiepunt in de software.

![](_page_12_Picture_17.jpeg)

**KMS MP25(M)/MA25(M) handleiding** Versie 4.17.2 13

TIP: stel over het complete toerenbereik de ontstetekingsvervroeging in het ontstekingskenveld in op 10 graden voor BDP. Hierdoor varieert de uitlezing van de ontstekingsvervroeging in de software minder bij lichte toerentalveranderingen en is daardoor eenvoudiger te controleren.

Voorbeeld: wanneer het referentie punt in de software staat op 90 graden voor BDP. De ontstekingsvervroeging staat op 10 graden bij een motortoerental van 1000omw/min. Controle van cilinder 1 met de ontstekingslamp geeft 5 graden ontstekingsvervroeging. Dat is een afwijking van 10-5 = 5 graden, waarmee het referentiepunt gecorrigeerd moet worden in de software. Het referentiepunt wordt dan 90–5 = 85 graden.

![](_page_13_Picture_2.jpeg)

#### **Waarschuwing:**

Wanneer gebruik wordt gemaakt van 'wasted spark' moet de waarde die de ontstekingslamp weergeeft gedeeld worden door 2. Een motor setup die gebruik maakt van 'wasted spark' en waarbij een ontstekingslamp 20 graden weergeeft, heeft in werkelijkheid een ontstekingsvervroeging van 20/2 = 10 graden.

*Coil on time:* 

Een bobine moet geladen worden alvorens deze kan ontladen (vonken van de bougie). De bobine laadtijd wordt weergegeven in milliseconden. Normaliter ligt de laadtijd rond tussen de 1.4 en 3.5 milliseconden. Langere laadtijden leiden tot een onnodig hoog stroomverbruik en warmteontwikkeling, en verkorten de levensduur van de bobine.

![](_page_13_Picture_7.jpeg)

#### **Waarschuwing:**

De bobines kunnen aangestuurd worden via een driver. Als de ECU direct wordt verbonden met de bobine, kan de ECU zwaar beschadigd raken. Veel moderne bobines hebben een ingebouwde driver. Wanneer een bobine gebruikt wordt zonder geïntegreerde driver, moet een losse KMS ontstekings module gebruikt worden. Deze KMS ignition driver module heeft [KMS](http://kms.vankronenburg.nl/manuals/KMS%20Products%20pricecatalogue%202010.pdf)  [onderdeelnummer 01-01-04-0001.](http://kms.vankronenburg.nl/manuals/KMS%20Products%20pricecatalogue%202010.pdf) 

*Dis-coil:* 

Er is de keuze tussen dis-coil (Distributorless Ignition System met wasted spark) en een enkele bobine (in combinatie met rotor en verdeler). Wanneer Uw motor setup beschikt over een disbobine moet het vakje worden aangevinkt.

#### *Tacho output:*

De toerenteller uitgang zend normaliter een signaal uit dat correspondeert met het aantal cilinders van de motor. Indien U een toerenteller van een ander motortype wilt gebruiken, kunt U het uitgangssignaal wijzigen.

*No. of cyl.:* 

U kunt hier het aantal cilinders van de motor selecteren. Er is de keuze tussen 4, 5, 6, 8 en 10 cilinders. Indien U een 1 of 2 cilinder motor heeft, kies dan in de software voor 4 cilinders. Voor een 3 cilinder kies een 6 cilinder.

![](_page_13_Picture_16.jpeg)

**KMS MP25(M)/MA25(M) handleiding** Versie 4.17.2 14

![](_page_14_Picture_0.jpeg)

# **Waarschuwing:**

Zorg ervoor dat bij toepassing op een 5, 8 of 10 het aantal cilinders in de software ('No. of cylinders') correct is ingevuld voor dat U de bobines aansluit op de kabelboom. Indien dit niet gebeurt kan de bobine op uitgang 4 en 5 beschadigt raken.

# *Firing tooth under 500 rpm:*

Deze instelling is voor het aantal tanden vóór BDP en een motortoerental lager dan 500omw/min waarbij de ontsteking moet vonken. Houdt dit nummer zo laag mogelijk vanwege terugslag (backfire) tijdens het starten. Bij een motor met een hoge compressieverhouding is het aanbevolen om niet een waarde groter dan 1 in te vullen.

## *Injection in 'x' stroke mode:*

Hier kan het aantal injectiepulsen (*x*) per omwenteling ingesteld worden:

![](_page_14_Picture_99.jpeg)

- 1 maal per krukas omwenteling (*<sup>x</sup>* = 2)
- 1 maal per twee krukas omwentelingen (*<sup>x</sup>* = 4)

Aanbevolen wordt om voor de 4-takt (*<sup>x</sup>* =4) injectiestrategie te kiezen.

![](_page_14_Picture_11.jpeg)

# <span id="page-15-0"></span>3.2.4.1.2.1 Standard Limiters

<span id="page-15-1"></span>In dit menu kunnen verschillende toerentalbegrenzers en powershift worden ingesteld.

De standaard begrenzer bestaan uit een zachte (soft) en een harde (hard) begrenzing. De zachte zorgt ervoor dat de ontsteking gedeeltelijk wordt onderbroken, waardoor het vermogen wegvalt. Bij de harde begrenzing wordt de ontsteking en injectie compleet onderbroken.

Bij de KMS MP25 en MA25(M) management systeem is het maximale toerental op 20.000omw/min begrensd. Indien een 60-2 tandschijf wordt gebruikt is het maximale toerental begrensd op 12.500omw/min.

![](_page_15_Picture_194.jpeg)

#### Launch Limit RPM on button

Bij 'Launch limit' kan een extra begrenzer worden ingesteld die geactiveerd kan worden door bijvoorbeeld een drukknop die pin 19 aan massa legt. Afhankelijk van het type drukknop, NC (normally closed) of NO (normally open), moet het vakje 'Input NC' wel of niet aan worden gevinkt. Aanbevolen wordt een drukknop van het type NO te gebruiken Het is ook mogelijk om de launch begrenzer variabel te maken tussen de 2 twee toerentallen 'start line limit' en 'min start line limit' door een potentiometer aan te sluiten. Deze potentiometer dient dan te worden aangesloten op de analog aux input, die voor deze functie geconfigureerd kan worden, zie [3.2.4.1.7 Hardware configuration.](#page-24-0) De potentiometer moet een weerstandsbereik hebben tussen de 1kΩ en 47kΩ. De 5V aansluiting op de potmeter kan afgetakt worden van de 5V sensorvoeding van de kabelboom. De

![](_page_15_Figure_8.jpeg)

massa van de potentiometer moet aan massa worden gelegd van de kabelboom.

## *Advanced settings:*

Dit kan gebruikt worden om vuldruk (boost pressure) op te bouwen voor de start. De 'Advanced settings' bieden U de mogelijkheid om een vast ontstekingsmoment (tussen 54 graden voor BDP en 54 graden na BDP'. Na BDP wordt aangegeven door een negatief getal), vaste verrijking en vaste PWM boost in stellen voor verschillende oplopende motortoerentallen. Dit maakt het opbouwen van een hoge vuldruk mogelijk bij een drukgevulde motor zonder dat daarbij het motortoerental verder stijgt. De extra verrijking die kan worden ingesteld bij launch control is nodig voor extra koeling van de motor. Tijdens activeren van de launch control wordt de lambda regeling uitgeschakeld.

Mocht het toerental ondanks het verlaten van het ontstekingsmoment toch nog stijgen, zal de 'startline limiter' ingrijpen door de injectie en ontsteking compleet te onderbreken.

De vuldruk kan gedurende launch control begrensd worden door de duty-cycle (Pulse Width Modulation-waarde) van het elektronische drukregelventiel in te stellen.

![](_page_15_Picture_14.jpeg)

**Waarschuwing:**

**KMS MP25(M)/MA25(M) handleiding** Versie 4.17.2 16

Wanneer het ontstekingsmoment verlaat wordt, kan de temperatuur van het uitlaatgas zo hoog oplopen dat de uitlaatkleppen, uitlaatspruitstuk en turbo schade op kunnen lopen. Wij adviseren U deze functie niet langere dan enkele seconden te activeren!

# 3.2.4.1.2.2 Powershift

Powershift is een functie die gebruikt kan worden bij het wisselen van versnelling met een sequentiële versnellingsbak. Door middel van een drukknop of schakelaar op de versnellingspook wordt het motorvermogen kort onderbroken, zodat er kan worden geschakeld met de smoorklep nog volledig geopend. Hierdoor wordt de benodigde tijd voor het wisselen van versnelling verkort. De tijdsduur van de onderbreking kan worden ingesteld op maximaal 200ms. Afhankelijk van of het type schakelaar dat wordt gebruikt NO (normally opened) of NC (normally closed) is moet het vakje aangevinkt worden. Bij NO niet aanvinken. Aanbevolen wordt het type NO te gebruiken. Wanneer het vakje "use advance settings" aangevinkt wordt, moet het menu "advanced settings" worden ingevuld.

## *Advanced settings:*

In dit menu kunt U de schakeltijd instellen voor elke afzonderlijke wisseling van versnelling. Echter moet er dan wel een positie sensor op de versnellingsbak aanwezig zijn . In dit menu kunt U de oplopende voltages invullen van de bijbehorende versnelling. Dit kan automatisch of handmatig uitgevoerd worden. De spanning van deze positiesensor moet een bereik hebben tussen de 0.0 en 5.0V.

Cut time: Hier kunt U de gewenste tijdsduur van het onderbreken van de injectie of injectie en ontsteking invullen voor elke wisseling van versnelling.

Delay time: Wanneer de powershift schakelaar bedient wordt, is het vaak gewenst dat er een korte vertragingstijd is alvorens er daadwerkelijk een actie

![](_page_16_Picture_112.jpeg)

plaatsvindt. Dit omdat er eerst voldoende weerstand moet worden opgebouwd in de versnellingsbak om te kunnen schakelen (eigenschap van sequentiële vernsellingsbak).

![](_page_16_Picture_9.jpeg)

# <span id="page-17-0"></span>**3.2.4.1.3 Engine load sensor**

![](_page_17_Picture_104.jpeg)

Er kunnen twee motorbelastingsensoren zogenaamd 'Engine load 1' (voor TPS = Throttle Position Sensor) en 'Engine load 2' (voor MAP sensor = Manifold Absolute Pressure sensor) aangesloten worden. Zelfs een MAF sensor (Mass Air Flow meter) kan aangesloten worden (niet aanbevolen). Sommige combinaties kan leiden tot uitsluiting van andere mogelijkheden.

Het gebruik van twee motorbelastingsensoren is aanbevolen voor de meeste N/A (Naturally Aspirated = natuurlijk aangezogen) en voor alle drukgevulde motoren.

Sommige instellingen in de software zijn altijd gerelateerd aan TPS en sommige aan de MAP sensor. Er is de mogelijkheid om te selecteren aan welke sensor (TPS, MAP of de combinatie TPS/MAP) het injectiekenveld is gekoppeld. In bovenstaande afbeelding staan alle mogelijke combinaties weergegeven.

Alle mogelijke combinaties worden hieronder toegelicht.

 $\triangleright$  Main Load is : TPS

Alle belastingstabellen inclusief de lambda target tabel zijn gekoppeld aan de TPS waarde. Dit is meestal het geval bij natuurlijk aangezogen motoren met throttle bodies.

 $\triangleright$  Main Load is : MAP

Alle belastingstabellen inclusief de lambda target tabel zijn gekoppeld aan de MAP waarde. Dit is meestal het geval bij drukgevulde motoren.

*Main Load is: TPS + MAP as boost correction table*

Niet beschikbaar voor MP25(M) en MA25(M).

*Main Load is : TPS + MAP as boost correction factor* 

![](_page_17_Picture_13.jpeg)

Het ontstekingskenveld en de lambda target tabel zijn gekoppeld aan de MAP waarde (Het

**Boost enrichment correction factor** 

1,25  $\leftarrow$  (under 100 kpa factor fixed at 1,00)

ontstekingskenveld moet bij een drukgevulde motor altijd aan MAP gekoppeld worden). Het injectiekenveld daarentegen is gekoppeld aan de TPS en bepaalt samen met de boost correction factor (= vuldruk correctie factor) de injectietijd.

**TPS + MAP as boost correction factor**

![](_page_18_Figure_5.jpeg)

In bovenstaande figuur, is een voorbeeld van hoe verschillende boost correction factors de injectietijd beïnvloeden. Als bij het complete injectiekenveld 10ms is ingevuld en de boost correction factor 1.00 is, neemt de injectietijd met 10ms/100kPa toe. Dit resulteert dan in een injectietijd van 20ms bij 200kPa (1.0 bar vuldruk) en 30ms bij 300kPa (2.0 bar vuldruk). Met een correction factor van 1.25 wordt dit een toename van 1.25x10ms = 12.5ms/100kPa wat resulteert in een injectietijd van 22.5ms bij 200kPa (1.0 bar vuldruk) en 35ms bij 300kPa (2.0 bar vuldruk). Ongeacht de correction factor vind de negatieve brandstof verrijking (onder 100kPa) met de verhouding 1:1 plaats. Dus als de motor op 50kPa draait (0.5 bar vacuüm) is de injectietijd 50% van 10ms = 5ms.

TIP: Probeer de motor te starten met het complete injectieveld op dezelfde injectietijd ingesteld (4 – 12ms afhankelijk van de opbrengst van de injectoren) en de boost correction factor op 1.25. Probeer de motor soepel/eenparig te laten lopen door het complete injectiekenveld (alle cellen gelijktijdig) aan te passen met een positief of negatief percentage (door middel van het 'edit menu'). Als de lambda regeling actief is en de motor op bedrijfstemperatuur is kan gestart worden met mappen van het injectiekenveld (elke cel afzonderlijk) met een zo'n laag mogelijke (ingestelde) vuldruk. Na dat het injectiekenveld is gemapped met lage vuldruk, kan de vuldruk langzaam op worden geschroefd naar de gewenste vuldruk. Controleer opnieuw de brandstof correctie waarde(s) (fuel trim). Indien er nog brandstofcorrectie plaatsvindt pas dan niet het injectiekenveld aan maar pas de boost correction factor aan met dit percentage.

*Main Load is : TPS + MAP as pressure compensation for N/A engines*

![](_page_18_Picture_9.jpeg)

Alle belastingtabellen inclusief de lambda target en de correctie tabel zijn gekoppeld aan TPS. Het injectiekenveld wordt gecorrigeerd voor de absolute in het inlaatspruitstuk. Motoren met een OEM-spruitstuk (Original Equipment Manufacturer) hebben vaak een luchtomloop en/of regelventielen voor situaties waar extra lucht nodig is. Als de belastingtabellen alleen aan TPS gekoppeld zijn wordt deze omlooplucht niet gecorrigeerd met extra brandstof.

Het injectiekenveld (TPS vs RPM) wordt gecorrigeerd met 1% per 1kPa MAP met een offset van 100kPa. Dus als het complete injectiekenveld op 10ms staat, neemt de injectietijd af met 1ms/10kPa. Dit resulteert in een injectietijd van 7.5ms bij 75kPa. Als de motor loopt met een MAP van 50kPa (0.5 bar vacuüm) is de injectietijd 50% van 10ms = 5ms. Dit wordt gebruikt bij N/A motoren.

![](_page_19_Picture_140.jpeg)

Engine load sensor calibration:

De motorbelastingsensor die aangesloten is op het systeem moet gekalibreerd worden.

Het bereik van de sensor dat wordt gebruikt kan hier worden ingesteld. De sensor moet een spanningsbereik hebben van 0 – 5V dat verdeeld wordt in 8 bit (256 stappen). In de praktijk wordt niet het complete bereik van de sensor benut. Daarom moet de onder- en bovengrens worden ingesteld, zodat alle 16 kolommen in de kenvelden gebruikt kunnen worden.

Er zijn twee manieren om de belastingsensor te kalibreren:

- $\blacktriangleright$  Automatic calibration
- $\triangleright$  Manual calibration

Automatic calibration. Als een smoorklep positie sensor wordt gebruikt, is het eenvoudigste om voor automatisch kalibreren te kiezen. Klik op 'Automatic cal.', houdt de smoorklep in rust positie en klik op 'OK' (zie onderstaande afbeelding).

![](_page_19_Picture_141.jpeg)

Zet de smoorklep helemaal open en klik dan opnieuw op 'OK' (zie onderstaande afbeelding).

![](_page_19_Picture_142.jpeg)

De minimale en maximale waardes van de smoorklep worden nu weergegeven. Een waarschuwing verschijnt op het scherm indien de kalibratie niet goed voltooid is. Voor mogelijke oorzaken hiervan zie hoofdstuk [6. Storing zoeken.](#page-59-0)

![](_page_19_Picture_14.jpeg)

![](_page_20_Picture_0.jpeg)

Manual calibration. Wanneer een MAP of MAF sensor wordt gebruikt is automatische kalibratie niet eenvoudig, omdat dat de motor nog niet gelopen heeft en daardoor het minimale en maximale uitgangssignaal van de sensor nog niet bekend is. Geadviseerd wordt daarom om met de hand de minimale en maximale waarde in te vullen, waarvan U zeker bent dat de motor deze onder geen enkele conditie haalt.

TIP: Zet eerst de minimum waarde op 15 en de maximum waarde op 250. Als een KMS 400 kPa sensor gebruikt wordt, kunt U de aanbevolen kalibratiewaarden terugvinden op de bij de sensor meegeleverde datasheet.

Niet alle belastingsensoren geven een lineair signaal uit. Daarom heeft U in de KMS software de mogelijkheid om te kiezen drie verschillende karakteristieken. Dit maakt het mogelijk om de het onderste of bovenste gebied van de karakteristiek gevoeliger (fijnere verdeling van de stappen) te maken.

De drie karakteristieken zijn lineair, logaritmisch en e-log en worden uitgelegd in het onderstaande overzicht.

![](_page_20_Picture_125.jpeg)

![](_page_20_Picture_6.jpeg)

# <span id="page-21-0"></span>**3.2.4.1.4 Start-up**

Wanneer de motor gestart wordt, is een bepaalde hoeveelheid extra brandstof (in de meeste gevallen afhankelijk van de watertemperatuur) nodig voor een goede ontbranding. Er is de mogelijkheid om een startinjectiepuls en om koudstartverrijking toe te passen. De startinjectiepuls wordt eenmalig gegeven op het moment dat het eerste krukassignaal wordt geregistreerd. Na de startinjectiepuls, worden de injectietijden in het injectiekenveld gebruikt. Echter zolang het toerental onder de 500 omw/min blijft, worden de injectietijden die in de eerste rij staan gehanteerd. Bij gelijkblijvend motortoerental is bij een koude motor vaak meer brandstof nodig voor een goede ontbranding van het mengsel dan bij een warme motor. Deze koudstartverrijking (%) kan in de tabel worden ingevuld voor het aantal (in te stellen) krukasrotaties. Er zijn vier watertemperaturen waarvoor de

![](_page_21_Picture_2.jpeg)

koudstartinjectiepuls en koudstartverrijking kunnen worden ingevuld. Boven de hoogste watertemperatuur wordt de normale startinjectiepuls gebruikt.

#### <span id="page-21-1"></span>**3.2.4.1.5 Throttle pump effect**

Wanneer de smoorklep wordt geopend, wordt er meer lucht aangezogen en is er meer brandstof nodig om de luchtbrandstof verhouding (A/F-verhouding) gelijk te houden.

Omdat lucht (gasvormig) sneller versneld dan brandsof met een hogere massatraagheid (vloeibaar) zal de lucht eerder de inlaatklep bereiken. Dit resulteert in een kortstondig arm mengsel, waardoor de motor kort inhoud. Hoe sneller de smoorklep wordt geopend hoe groter dit effect is. Om de grotere massatraagheid van de brandstof te neutraliseren kan acceleratieverrijking worden toegepast. Afhankelijk van de openingssnelheid van de smoorklep kan er extra brandsof in worden gespoten. Op deze manier wordt een arm mengsel en inhouden van de motor voorkomen.

Er zijn twee verschillende vormen van acceleratieverrijking (deze kunnen afzonderlijk van elkaar worden gebruikt). Wij adviseren U om 'Type 2' acceleratie verrijking te gebruiken.

#### *Type 1:*

De hoeveelheid extra in te spuiten brandstof kan voor drie toerentalbereiken worden ingesteld. De duur van deze verrijking kan in krukasomwentelingen worden ingesteld. De acceleratieverrijking zal automatisch afnemen bij lagere openingssnelheden van de smoorklep. Acceleratieverrijking type 1 is altijd gekoppeld aan 'Engine load 1'.

![](_page_21_Picture_191.jpeg)

![](_page_21_Picture_192.jpeg)

*Type 2:*

![](_page_21_Picture_13.jpeg)

Voor de meeste motoren is het aanbevolen om alleen type 2 acceleratieverrijking te gebruiken. Type 2 kan echter gecombineerd worden met Type 1 (voor enkele motoren nuttig). Type 2 acceleratieverrijking is altijd gekoppeld aan 'Engine load 1'.

De initial burst is 1 injectiepuls die direct wordt gegeven op het moment van accelereren onafhankelijk van de krukaspositie op dat moment. Op deze manier wordt een kortstondig arm mengsel voorkomen. De sensitivity (gevoeligheid) is gekoppeld aan de openingssnelheid van de

![](_page_22_Picture_140.jpeg)

smoorklep. Een lage waarde voor de sensitivity heeft als gevolg dat initial burst zich bij een hoge openingssnelheid van de smoorklep voor zal doen. Bij een hoge waarde zal de initial burst zich al pas bij een lage openingssnelheid van de smoorklep. De amplifier (versterking) is min of meer een factor voor de hoeveelheid ingespoten brandstof. Een grotere waarde voor de amplifier resulteert in meer verrijking.

Na de initial burst kan het mengsel weer kortstondig arm worden. Er is dus meer verrijking nodig. Hier kunt U de tijdsduur in krukasomwentelingen kiezen die de extra verrijking aan moet houden. De extra verrijking neemt geleidelijk af naar gelang het aantal krukasomwentelingen toeneemt. De sensitivity (gevoeligheid) en amplifier (versterking) werken op dezelfde manier als bij de initial burst. De extra verrijking kan afhankelijk van de watertemperatuur met een percentage worden verhoogd/verlaagd. Er moet namelijk meer verrijking worden toegepast bij een lagere watertemperatuur.

In onderstaande afbeelding is een voorbeeld te zien hoe de verschillende vormen van acceleratieverrijking het mengsel bij plotseling openen van de smoorklep beïnvloeden.

![](_page_22_Figure_6.jpeg)

#### **Throttle pump effect**

![](_page_22_Picture_8.jpeg)

# <span id="page-23-0"></span>**3.2.4.1.6 Interpol. to limits and Fuel cut**

Met deze functie is het mogelijk om de interpolatie naar de buitengrenzen van de kenvelden aan of uit te zetten. Hiermee is het mogelijk om een veilige toerentalbegrenzer in te stellen of bij gas los de inspuiting volledig te stoppen. In het geval van de toerentalbegrenzer kan voorkomen worden dat de motor bij maximaal toerental steeds armer gaat lopen en zodoende motorschade kan ontstaan. Dit is niet van toepassing als de toerentalbegrenzers ingesteld zijn op een lager toerental. Aanbevolen is om de standaard toerentalbegrenzers te gebruiken zie paragraaf: [3.2.4.1.2.1](#page-15-1)  [Standard Limiters.](#page-15-1)

Met 'Overrun fuel cut' is het mogelijk om de brandstofinspuiting volledig te stoppen wanneer toerental en gasklepstand voldoen aan de ingestelde voorwaarden.

![](_page_23_Figure_3.jpeg)

![](_page_23_Picture_4.jpeg)

# <span id="page-24-0"></span>**3.2.4.1.7 Hardware configuration**

#### *Map sensor:*

Wanneer een MAP sensor in combinatie met de gaskleppositie sensor is aangesloten dient het selectievakje "on" geselecteerd te worden. Als deze op 'off' staat kan deze ingang (pin 16) gebruikt worden als sensormassa voor TPS, watertemperatuur, luchttemperatuur, oliedruk, etc.

# *Oil pressure input:*

Hier kunt U selecteren of er een oliedruksensor verbonden is met de KMS ECU. Er kan gebruik worden gemaakt van een VDO oliedrukssensor (met een bereik van 0 – 10 bar) van een KMS 1000 kPa (10 bar) druksensor. Pin 2 van de KMS

![](_page_24_Picture_217.jpeg)

ECU connector is voor het oliedruksignaal. Wanneer deze ingang op 'off' staat kan deze gebruikt worden als sensormassa voor TPS, watertemperatuur, luchttemperatuur, MAP, etc.

#### *Analog Aux input:*

Dit is een extra analoge ingang die voor verschillende dingen kan worden gebruikt.

Op deze ingang kan een tweede lambda sonde worden aangesloten. Ook is er de mogelijkheid om een potentiometer aan te sluiten voor variabele launch control, variabele A.L.S., versnellingsbak positiesensor of KMS EGT kit.

Versnellingsbak positiesensor: als de versnellingsbak een 0 – 5V positiesensor heeft, kan het signaal verbonden worden met de analoge ingang dat gebruikt kan worden voor variabele settings in het powershif en boost control menu.

Variabele launch control of A.L.S.: Een 0 – 5V potentiometer kan gebruikt worden om een variabele regeling te maken voor Launch control of voor A.L.S..

Wanneer deze ingang op 'off' staat kan deze gebruikt worden als sensormassa voor TPS, watertemperatuur, luchttemperatuur, MAP, oliedruk, etc.

## *Analog Aux input voltage:*

Selecteer de ingangsspanning voor de 'analog aux input'. Er zijn ook reeds 2 voorgeprommeerde instellingen aanwezig; second oxygen sensor en KMS EGT kit.

#### *Boost control output:*

Hier kunt de boost control uitgang in- of uitschakelen. De boost control kan gebruikt worden door een magneetklep aan te sluiten. De boost control instellingen kunnen gemaakt worden in het 'boost control' menu, zie ook [3.2.4.1.9 Boost control.](#page-33-1)

Wanneer deze ingang op 'off' staat kan deze gebruikt worden als sensormassa voor TPS, watertemperatuur, luchttemperatuur, MAP, oliedruk, etc.

#### *Air-Pressure compensation:*

Hier kunt U selecteren of er een barometrische sensor is verbonden voor luchtdrukcorrectie. Er zijn twee mogelijkheden om de barometrische sensor te gebruiken, namelijk internal of external. De MP25**M** en MA25**M** ECU's hebben een sensor op de printplaat gemonteerd, kies dan internal. De andere mogelijkheid is door middel van een externe KMS 75 – 120 kPa sensor te gebruiken. Kies dan external. Als externe sensor is alleen de 75 – 120 kPa sensor te gebruiken.

**In beide gevallen moet de MAP sensor boven in het scherm (Hardware configuration) geactiveerd worden.**

![](_page_24_Picture_21.jpeg)

**KMS MP25(M)/MA25(M) handleiding** Versie 4.17.2 25

**De luchtdrukcompensatie kan alleen worden gebruikt met de 'main load' op TPS (zie ook**  [3.2.4.1.3 Engine load sensor](#page-17-0)**).**

Met de luchtdrukcorrectie actief gebruikt de ECU de correctietabellen (klik of druk in het hoofdscherm op 'F5'). Zie ook [Functie toets F5.](#page-48-0)

![](_page_25_Picture_128.jpeg)

#### *Diagnostic output:*

Bij het uitvallen van de lambda-regeling, vanwege een storing, is er de mogelijkheid om een storingslamp te laten branden. De massadraad van de lamp kan aangesloten worden op één van de drie AUX uitgangen.

#### *Idle control output:*

U kunt hier de gewenste uitgang voor de 'Idle control' selecteren. De idle control uitgang verplaatsen naar de boost control uitgang is een mogelijkheid wanneer de boost control uitgang op pin 6 niet wordt gebruikt. Op deze manier ontstaat er een extra AUX uitgang die gebruikt kan worden voor andere opties.

#### *ALS output:*

Seleecter de gewenste uitgang voor A.L.S.. De maximaal toegestane stroom door deze ingangen is 1A. Zie ook: [3.2.4.1.10 A.L.S..](#page-37-2)

#### *Oil pressure sensor:*

Hier kunt U kiezen of er een oliedruksensor aangesloten is. Er kan een VDO oliedruksensor met een bereik van 0 – 10 bar (0 - 1.000 kPa) of een KMS oliedruksensor worden aangesloten. De tolerantie van de oliedruk sensor kan in de software met een percentage gecorrigeerd worden. De KMS oliedruksensor kan de absolute of relatieve oliedruk weergeven. Indien er voor absoluut gekozen wordt geeft uitlezen van de oliedruk bij niet lopende motor (dus geen oliedruk) de baromtrische druk weer (ongeveer 100 kPa). Als er relatief gekozen wordt geeft de uitlezing 0 kPA weer wanneer de motor niet loopt en dus geen oliedruk is.

De KMS oliedruksensor heeft [KMS onderdeelnummer 01-01-07-023.](http://kms.vankronenburg.nl/manuals/KMS%20Products%20pricecatalogue%202010.pdf)

De nieuwste KMS oliedruksensor, met onderdeelnummer 01-01-07-1010, dient gekalibreerd te worden in het Hardware configuration menu. Voor deze sensor dient men de optie 'User defined' te selecteren en de Offset en Gain invoeren die met de sensor zijn meegeleverd. Deze waardes zijn voor dit type oliedruksensor -136 kPa Offset en 260 kPa Gain.

![](_page_25_Picture_13.jpeg)

# <span id="page-26-0"></span>**3.2.4.1.8 Lambda-control**

<span id="page-26-1"></span>Een standaard (narrow band) Bosch lambda sensor of een de KMS UEGO controller (verschillende types beschikbaar) kan aangesloten worden op het systeem. Selecteer de toegepaste lambda sensor bovenaan in het menu. Als de motor loopt wordt de lucht-brandstof verhouding/lambda waarde weergegeven in de communicatiebalk.

Er is de mogelijkheid om een twee lambda sensor aan te sluiten. Deze tweede sensor moet dan wel van hetzelfde type zijn als de eerste sensor.

![](_page_26_Picture_132.jpeg)

3.2.4.1.8.1 Adjustment of air fuel ratio feedback control

#### *Lambda controller type:*

In dit menu kunt U selecteren welke lambda sensor/controller U gebruikt. Voor liniaire sensoren moet het signaal via een bijgevoegde controller lopen. Een standaard Bosch kan direct op de ECU worden aangesloten. Lambda sensoren en controllers zijn terug te vinden in de [KMS Product](http://kms.vankronenburg.nl/manuals/KMS%20Products%20pricecatalogue%202010.pdf)  [catalogus.](http://kms.vankronenburg.nl/manuals/KMS%20Products%20pricecatalogue%202010.pdf)

![](_page_26_Picture_7.jpeg)

#### **Waarschuwing:**

Wanneer U een KMS UEGO Display controller heeft U de keuze uit 3 verschillende uitgangssignalen (type a,b en c). Controleer altijd of het uitgangssignaal van het display hetzelfde in is gevuld als bij de motormanagement software. Type "a" van de KMS UEGO Display controller heeft hetzelfde uitgangssignaal als de KMS UEGO controller.

*Use Lambda sensor:*

U kunt hier selecteren op welke injectorgroep de brandstofcorrectie en aan hand van welke lambda sensor de correctie moet werken. Er zijn verschillende opties in dit submenu, namelijk:

![](_page_26_Picture_13.jpeg)

Use lambda sensor: **1 with correction on injection group 1 2 with correction on injection group 1**

## *Lambda scaling:*

In dit menu zijn de waardes voor verschillende soorten sensoren/controllers zichtbaar. De KMS UEGO (display) controllers zijn al voorgekalibreerd.

*A/F to Lambda (or vice versa):*

![](_page_26_Picture_18.jpeg)

Alle ECU's standaard op A/F (lucht-brandstof) verhouding ingesteld. U kunt alle A/F instellingen in de ECU omzetten naar Lambda-waardes. Het is altijd mogelijk om terug te keren naar de A/F waardes.

Wanneer U wisselt van A/F naar lambda moeten de instellingen gesaved worden in de ECU. De KMS software doet dit automatisch. Wanneer 'YES' wordt geselecteerd in het pop-up scherm, start de software met downloaden naar de ECU. De ECU wordt automatisch 'gelocked' na het downloaden.

![](_page_27_Picture_156.jpeg)

#### *Idle A/F mix:*

Hier kan de gewenste A/F verhouding worden ingvuld voor de stationair toerental. Het bereik is begrensd door 'idle mix throttle pos' en 'idle mix rpm' die later toegelicht worden.

#### *Idle Sample delay:*

Tijdens stationair motortoerental, moet de sampletijd veel lager zijn (voor een gelijkmatige motorloop). Deze parameter is voor het tijdsinterval tussen twee metingen gedurende stationair motortoerental. Aanbevolen tijd: 0.5 - 1.0 sec.

#### *Idle mix Throttle pos:*

Als de smoorkleppositie onder de hier in te stellen waarde komt wordt dit gezien als stationair motortoerental. De stationair sampletijd wordt dan aktief en de lucht-brandstofverhouding wordt naar de bij 'Idle A/F mix' ingevulde waarde geregeld. Aanbevolen waarde: 0.5 - 2.0 TPS-waarde.

#### *Idle mix RPM:*

Als het motortoerental onder de hier in te stellen waarde komt, wordt dit gezien als stationair. De stationair sampletijd wordt dan aktief en de lucht-brandstofverhouding wordt naar de bij 'Idle A/F mix' ingevulde waarde geregeld.

Aanbevolen waarde: ±500 omw/min boven stationair motortoerenal.

#### *Idle on delay:*

Bij terugvallen naar stationair toerental bepaalt deze waarde de tijd die de ECU wacht voor dat deze de lambda regeling weer inschakeld. Op deze manier kan de motor zich eerst op stationair motortoerental stabiliseren voordat de lambda regeling aktief wordt. Aanbevolen tijd: 0.5 - 1.5 sec.

## *Throttle Red. To Lock:*

Bij hoge afnamesnelheid van de smoorklepposite (maar nog géén Fuel Cut Off) moet bij de meeste motoren de lambda regeling worden uitgeschakeld. Bij een bepaalde afname selheid van de smoorkleppostie wordt de lambda meting verstoord door een minder efficiënte verbranding. Hier kan de afnamesnelheid van de smoorkleppositie worden ingevuld waarbij de lambda regeling wordt uitgeschakeld. De in te vullen waarde staat voor de afnamesnelheid van de motorbelasting in een tijdsinterval van 30 milliseconden.

Aanbevolen waarde: 0.3 - 1.0

*Red. Lock time:*

![](_page_27_Picture_18.jpeg)

**KMS MP25(M)/MA25(M) handleiding** Versie 4.17.2 28

Een bepaalde tijd na dat de smoorkleppositie met minder dan de bij 'Throttle Inc. To Lock' ingevulde snelheid afneemt kan de lambda regeling weer worden ingeschakeld. Deze vertragingstijd kan hier worden ingevuld.

Aanbevolen tijd: 0.5 - 1.0 sec.

#### *Throttle Inc. To Lock:*

Bij hoge openingssnelheid van de smoorklep moet bij de meeste motoren de lambda regeling worden uitgeschakeld. Hier kan de openingssnelheid van de smoorklep worden ingevuld waarbij de lambda regeling wordt uitgeschakeld. De in te vullen waarde staat voor de toename van de motorbelasting in een tijdsinterval van 30 milliseconden. Aanbevolen waarde: 0.3 - 1.0

#### *Inc. Lock time:*

Een bepaalde tijd na dat de smoorkleppositie met minder dan de bij 'Throttle Inc. To Lock' ingevulde snelheid toeneemt kan de lambda regeling weer worden ingeschakeld. Deze vertragingstijd kan hier worden ingevuld. Aanbevolen tijd: 0.3 - 1.0 sec.

#### *Overrun Throttle pos:*

Onder een bepaalde stand van de smoorklep, verandert de verbranding op een wijze dat er een grote hoeveelheid zuurstof in het uitlaatgas aanwezig is. Een arm mengsel wordt dan gemeten terwijl dit in werkelijkheid toch niet altijd het geval is. Tijdens deze omstandigheden is het daarom wenselijk de lambda regeling uit te schakelen. Wanneer de stand van de smoorklep onder deze positie komt wordt de lambda regeling uitgeschakeld. Zorg ervoor dat deze waarde altijd onder de Fuel Cut Off waarde ligt.

Bijvoorbeeld een waarde tussen: 0.5 – 1.5 (afhankelijk van de FCO waarde).

#### *Overrun RPM turn on:*

Gedurende overrun (TPS < overrun throttle position) en een toerental onder een bepaalde waarde is het wenselijk om de lambda regeling weer in te schakelen. Dit toerental ligt meestal 200 – 1000 omw/min boven stationair toerental.

#### *Overrun Lock time:*

Wanneer de motor hersteld van de overrun situatie, is het noodzakelijk enige tijd te wachten met het inschakelen van de lambda regeling totdat de motor is gestabiliseerd. Deze vertraging in seconden kan hier worden ingevuld. Aanbevolen tijd: 0.3 - 1.0 sec.

#### *Minimum watertemp control on:*

Dit is de minimale watertemperatuur waarboven de lambda regeling wordt ingeschakeld. Als er een KMS UEGO lambda controller wordt gebruikt, kan de lambda regeling al bij een koude lage watertemperatuur worden geaktiveerd. Bij gebruik van een standaard Bosch lambda sensor (narrow band) is het aanbevolen de lambda regeling pas in te schakelen boven een watertemperatuur van 60° Celsius.

![](_page_28_Picture_15.jpeg)

#### *Delay from start to on:*

Oxygen sensors require a certain warm-up time after engine start. During this warm-up period, the A/F ratio feedback control cannot function. The warm-up period in seconds can be set here. KMS UEGO recommended time: 10 - 15 sec. Standard BOSCH recommended time: 20 - 30 sec.

### *Max % inc. in Fuel:*

Hier kan de maximale positieve (toename) brandstofcorrectie in procenten worden ingevuld.

#### *Max % dec. In Fuel:*

Hier kan de maximale negatieve (afname) brandstofcorrectie in procenten worden ingevuld.

#### *Max inc. in 1 sample:*

Hier kan de maximale positieve brandstofcorrectie per sample in procenten worden ingevuld. Indien er 0.0 wordt ingevuld is deze parameter niet actief.

Bijvoorbeeld: wanneer er bij de sample rate 10 samples per seconde en bij de maximale toename een 0.5% per sample is ingevuld. De lambda regeling kan dan per seconde maximaal 10 x 0.5% = 5% corrigeren.

#### *Max dec. in 1 sample:*

Hier kan de maximale negatieve brandstofcorrectie per sample in procenten worden ingevuld. Indien er 0.0 wordt ingevuld is deze parameter niet actief.

Bijvoorbeeld: wanneer er bij de sample rate 10 samples per seconde en bij de maximale afname een 0.5% per sample is ingevuld. De lambda regeling kan dan per seconde maximaal 10 x 0.5% = 5% corrigeren.

#### *Up to main load <:*

Boven deze motorbelasting is er geen bovengrens aan de maximale correctie tussen 2 samples. Indien hier 0.0 wordt ingevuld is de functie niet actief.

Aanbevolen is om voor deze waarde, nadat de motor compleet is gemapped, 4.0 – 6.0 in te vullen.

#### 3.2.4.1.8.2 Fault settings

*Increase A/F target to:*

Als de 'Air-temp' en de 'Engine-load' beiden boven de hier in te vullen waardes komen, kan de lambda target map met een waarde worden verhoogd die onder 'increase A/F target with' staat vermeld.

Aanbevolen waarde: -0.2 - -1.0.

Als de 'EGT' en de 'Engine-load' beiden boven de hier in te vullen waardes komen, kan de lambda target map met een waarde worden verhoogd die onder 'increase A/F target with' staat vermeld.

Aanbevolen waarde: -0.5 - -1.5.

![](_page_29_Picture_161.jpeg)

![](_page_29_Picture_22.jpeg)

**KMS MP25(M)/MA25(M) handleiding** Versie 4.17.2 30

#### *Set Max Dec. in Fuel:*

Hier kunt U de maximale negatieve brandstof correctie in procenten invullen voor het geval de watertemperatuur de hier ingevulde waarde overstijgt. Deze functie kan tegen oververhit raken van de motor gebruikt worden.

Als er extra verrijking voor verhoogde watertemperaturen wordt toegepast in de watertemperatuur compensatie tabel kan deze functie er voor zorgen dat de lambda regeling deze extra verrijking niet terug regelt.

#### *Min. Fluctuation at warm-up:*

Alvorens de lambda regeling geactiveerd kan worden dient het lambda signaal te fluctueren met de hier ingestelde waarde. Dit wordt ter controle toegepast om te kijken of de lambda sensor correct is aangesloten en functioneert.

Aanbevolen waarde : 0.2 - 0.5.

#### *Max. time at max. increase:*

Hier kan de maximaal toegestane tijdsduur worden ingevuld die de brandstof correctie op zijn maximale positieve waarde mag staan. Na verstrijken van deze tijdsduur zal de lambda regeling uitschakelen. Indien hier 0.0 wordt ingevuld is deze functie niet actief. Aanbevolen tijd: 3-10 sec.

#### *Max. time at max. decrease:*

Hier kan de maximaal toegestane tijdsduur worden ingevuld die de brandstof correctie op zijn maximale negatieve waarde mag staan. Na verstrijken van deze tijdsduur zal de lambda regeling uitschakelen. Indien hier 0.0 wordt ingevuld is deze functie niet actief. Aanbevolen tijd: 3-10 sec.

#### *If Error on A/F-sensor inc. Fuel by:*

Hier kan de compensatie waarde worden ingevuld (percentage) mocht de lambda regeling door een fout worden uitgeschakeld. Dit kan gebruikt worden als bescherming tegen een arm mengsel. Aanbevolen waarde: 3 – 10%.

#### 3.2.4.1.8.3 Target map

De A/F target map wordt in dezelfde vorm weergegeven als het injectie en ontstekingskenveld. De hier ingevulde waardes zijn de gewenste A/F waardes. De lambda regeling zal proberen naar de waardes in de A/F target map toe te regelen. Dit houdt in dat er tijdens deellast met een minimaal brandstofverbruik kan worden gereden en aan de emissie eisen kan worden voldaan. In het vollast gebied kan een rijker mengsel worden gereden voor meer vermogen en extra koeling van de motor. Het aanpassen van de waardes in de target map gebeurt op dezelfde manier als bij het injectie en ontstekingskenveld. Wanneer in een cel het getal 0 wordt ingevuld is de lambda regeling in dit gebied niet aktief. In de linker afbeelding op de volgende pagina is een aanbevolen target map weergegeven voor een N/A motor. De rechter afbeelding is een aanbevolen target map voor een drukgevulde motor.

![](_page_30_Picture_14.jpeg)

|      |      |      |      |      |      |      |      |      | Lambda Target map in A/F (MAP) |      |      |      |                   |      |      |      |      |      |      |      |      |      |      |      |      |      |      |      | Lambda Target map in A/F (MAP) |                 |      |             |
|------|------|------|------|------|------|------|------|------|--------------------------------|------|------|------|-------------------|------|------|------|------|------|------|------|------|------|------|------|------|------|------|------|--------------------------------|-----------------|------|-------------|
|      |      |      |      |      |      |      |      |      |                                |      |      |      | $12 \overline{ }$ | 13   |      | 15   |      |      |      |      |      |      |      |      |      |      |      |      | 11                             | 12 <sup>2</sup> |      | 14          |
|      | 14.7 | 147  | 147  | 14.3 | 14,0 | 14,0 | 14,0 | 14,0 | 13,7                           | 13,5 | 13,3 | 13,1 | 12,9              | 12,6 | 12,5 | 12,5 |      | 147  | 14.7 | 14.7 |      |      |      |      |      | 12.5 |      | 12.0 |                                |                 |      |             |
|      |      |      |      | 14.3 | 14.0 | 14,0 | 14,0 | 14,0 | 13.7                           | 13,5 | 13,3 | 13,1 | 12,9              | 12,6 | 12,5 | 12,5 |      | 141  |      | 141  |      |      |      | 13.4 | 13.0 | 12.5 | 12.1 | 12.0 |                                |                 | 11.6 | 11.4        |
|      |      |      | 147  | 14.3 | 14.0 | 14.0 | 14.0 | 14,0 | 13,7                           | 13,5 | 13,3 | 13,1 | 12,9              | 12,6 | 12,5 | 12,5 |      | 141  |      | 14.7 |      |      |      | 13.4 | 13.0 | 12.5 | 12.1 | 12.0 |                                |                 | 11.6 | 11.4        |
| 1250 |      |      |      | 14.3 | 14.0 | 14.0 | 14.0 | 14.0 |                                | 13,5 | 13,3 | 13,1 | 12,9              | 12,6 | 12,5 | 12,5 | 1250 | 14.  | 147  | 14.7 | 14.7 |      | 13.8 | 13.4 | 13.0 | 12.5 | 12.1 | 12.0 | 11.8                           | -11.7           | 11.6 | 11.4        |
| 1500 |      |      |      | 14.3 | 14.0 | 14.0 | 14.0 | 14.0 | 13,7                           | 13,5 | 13,3 | 13,1 | 12,9              | 12,6 | 12,5 | 12,5 |      | 14.  | 147  |      |      |      |      |      |      | 12.5 | 12,1 | 12.0 |                                |                 |      |             |
| 1750 |      |      |      | 14.3 | 14.0 | 14,0 | 14.0 | 14,0 | 13.7                           | 13,5 | 13,3 | 13,1 | 12,9              | 12,6 | 12,5 | 12,5 |      | 147  | 147  | 14.7 | 14.7 | 143  | 13.8 | 13.4 | 13.0 | 12.5 | 12,1 | 12.0 | 11.8                           | -11.7           | 11.6 | 11.4        |
|      |      |      | 147  | 14.3 | 14.0 | 14.0 | 14.0 | 14.0 | 13,7                           | 13,5 | 13,3 | 13,1 | 12,9              | 12,6 | 12,5 | 12,5 | 2250 | 147  | 14.7 | 14.7 |      | 14.3 | 13.8 | 13.4 | 13.0 | 12,5 | 12,1 | 12,0 | 11.8                           | 11.7            | 11,6 | 11.4        |
| 2250 |      |      |      | 14.3 | 14.0 | 14.0 | 14.0 | 14.0 |                                | 13,5 | 13,3 | 13,1 | 12,9              | 12,6 | 12,5 | 12,5 |      | 14.7 | 14.7 | 14.7 | 14.7 | 14.3 | 13.8 | 13.4 | 13.0 | 12,5 | 12,1 | 12,0 | 11.8                           | 11.7            | 11.6 | 11.4        |
| 2500 |      |      |      | 14.3 | 14.0 | 14,0 | 14.0 | 14.0 | 13,7                           | 13,5 | 13,3 | 13,1 | 12,9              | 12,6 | 12,5 | 12,5 | 2750 | 147  | 147  | 147  |      |      |      |      | 13.0 | 12,5 | 12,1 | 12.0 |                                |                 | 11.6 |             |
| 2750 |      |      | 14.7 | 14.3 | 14.0 | 14.0 | 14.0 | 14.0 | 13.7                           | 13,5 | 13,3 | 13,1 | 12,9              | 12,6 | 12,5 | 12,5 |      | 14.7 | 14.7 | 14.7 | 14.7 | 14.3 | 13.8 | 13.4 | 13.0 | 12,5 | 12,1 | 12,0 | 11.8                           | 11.7            | 11.6 | 11.4        |
|      |      | 14.7 | 14.7 | 14.3 | 14.0 | 14.0 | 14.0 | 14.0 | 13.7                           | 13,5 | 13,3 | 13,1 | 12,9              | 12,6 | 12,5 | 12,5 | 3250 | 14.7 | 14.7 | 14.7 | 14.7 | 14.3 | 13.8 | 13,4 | 13,0 | 12,5 | 12,1 | 12,0 | 11.8                           | 11.7            | 11,6 | 11,4        |
| 3250 |      | 14.7 | 14.7 | 14.3 | 14.0 | 14.0 | 14.0 | 13,9 | 13,7                           | 13,5 | 13,3 | 13,1 | 12,9              | 12,6 | 12,5 | 12,5 |      | 14.7 | 14.7 | 14.7 | 14.7 | 14.3 | 13.8 | 13.4 | 13,0 | 12,5 | 12,1 | 12,0 | 11,8                           | 11.7            | 11.6 | 11,4        |
| 3500 |      |      | 14.7 | 14.3 | 14,0 | 14.0 | 14.0 | 13,9 | 13,6                           | 13.5 | 13,3 | 13,1 | 12,8              | 12,6 | 12,5 | 12.5 | 3750 | 14.7 | 14.7 | 14.7 | 14.7 |      | 13.8 | 13,4 | 13,0 | 12,5 | 12.1 | 12.0 | 11,8                           | 11.7            | 11.6 | 11,4        |
| 3750 |      | 14.7 | 14.7 | 14.3 | 14,0 | 14,0 | 14.0 | 13,8 | 13,6                           | 13,5 | 13,3 | 13,1 | 12.8              | 12,6 | 12,5 | 12.5 |      | 147  | 14,7 | 14.7 | 14.7 | 14.3 | 13,8 | 13,4 | 13,0 | 12.5 | 12,1 | 12.0 | 11.8                           | 11.7            | 11.6 | 11.4        |
|      |      | 14.7 | 14,7 | 14.3 | 14,0 | 14,0 | 14,0 | 13,8 | 13,6                           | 13,5 | 13,3 | 13,1 | 12,8              | 12,6 | 12,5 | 12.5 | 4250 | 14.7 | 14.7 | 14.7 | 14.7 | 14.3 | 13.8 | 13,4 | 13.0 | 12.5 | 12.1 | 12.0 | 11.8                           | 11.7            | 11.6 | 11.4        |
| 4250 |      | 14.7 | 14.7 | 14,3 | 14.0 | 14,0 | 14.0 | 13,8 | 13,6                           | 13,5 | 13,3 | 13,1 | 12,8              | 12,6 | 12,5 | 12,5 |      | 14.7 | 14.7 | 14.7 | 14.7 | 14.3 | 13.8 | 13.4 | 13.0 | 12,5 | 12,1 | 12,0 | 11.8                           | 11.7            | 11.6 | 11,4        |
| 4500 |      |      |      | 14.3 | 14.0 | 14.0 | 14.0 | 13.8 | 13.6                           | 13.5 | 13,3 | 13,1 | 12,8              | 12,6 | 12,5 | 12,5 | 4750 | 14.7 | 14.7 | 14.7 | 14.7 | 14.3 | 13.8 | 13.4 | 13.0 | 12,5 | 12,1 | 12,0 | 11.8                           | 11.7            | 11.6 | 11.4        |
| 4750 |      |      |      | 14.3 | 14.0 | 14.0 | 14.0 | 13.8 | 13.6                           | 13.5 | 13,3 | 13,1 | 12,8              | 12,6 | 12,5 | 12,5 |      | 14.  | 147  | 14.7 |      |      |      | 13.4 | 13.0 | 12,5 | 12,1 | 12,0 | 11.8                           | 11.7            | 11.6 | 11.4        |
|      |      |      | 14.7 | 14.3 | 14.0 | 14.0 | 14.0 | 13.8 | 13.6                           | 13.5 | 13.3 | 13.1 | 12.8              | 12.6 | 12,5 | 12,5 | 5250 | 14.7 | 14.7 | 14.7 | 14.7 | 14.3 | 13.8 | 13.4 | 13.0 | 12.5 | 12,1 | 12,0 | 11.8                           | 11.7            | 11.6 | 11.4        |
| 5250 |      |      | 14.7 | 14.3 | 14.0 | 14.0 | 14.0 | 13.8 | 13,6                           | 13,5 | 13,3 | 13,1 | 12,8              | 12,6 | 12,5 | 12,5 |      | 14.7 | 14.7 | 14.7 |      |      |      |      | 13.0 | 12,5 | 12,1 | 12.0 | 11.8                           | 11.7            | 11.6 | 11.4        |
|      |      |      |      | 14.3 | 14.0 | 14.0 |      | 13.8 | 13.6                           | 13.5 | 13,3 | 13,1 | 12,8              | 12,6 | 12,5 | 12,5 |      | 14.7 | 14.7 | 14.7 | 14,7 | 143  | 13.8 | 13,4 | 13,0 | 12.5 | 12.1 | 12.0 | 11.8                           | 11.7            | 11.6 | 11.4        |
| 7000 |      |      |      | 14.3 | 14.0 | 14.0 | 14.0 | 13.8 | 13.6                           | 13.5 | 13,3 | 13.1 | 12.8              | 12,6 | 12,5 | 12,5 |      | 147  | 14.7 | 14.7 |      |      |      | 13.4 | 13.0 | 12.5 | 12.1 | 12.0 | 11.8                           | 11.7            | 11.6 | 11.4        |
|      |      |      | 14,7 | 14.3 | 14.0 | 14.0 | 14.0 | 13,8 | 13.6                           | 13.5 | 13,3 | 13.1 | 12.8              | 12.6 | 12,5 | 12,5 |      | 14.7 | 14.7 | 14.7 | 14.7 | 143  | 13.8 | 13.4 | 13.0 | 12.5 | 12.1 | 12.0 | 11.8                           | 11.7            | 11.6 | 11.4        |
|      | 14,7 | 14,7 | 14,7 | 14,3 | 14,0 | 14,0 | 14.0 | 13,8 | 13,6                           | 13,5 | 13,3 | 13,1 | 12,8              | 12,6 | 12,5 | 12,5 |      | 14.7 | 14.7 | 14,7 | 14,7 | 14,3 | 13,8 | 13,4 | 13,0 | 12,5 | 12,1 | 12,0 | 11,8                           | -11.7           | 11,6 | $11.4$ 11.4 |
|      | 14.7 | 14.7 |      | 14.3 | 14.0 | 14.0 | 14.0 | 13,8 | 13,6                           | 13.5 | 13,3 | 13,1 | 12,8              | 12,6 | 12,5 | 12,5 |      | 14.7 | 14.7 | 14.7 | 14.7 | 14.3 | 13,8 | 13,4 | 13,0 | 12,5 | 12,1 | 12,0 | 11,8                           | - 11,7          | 11,6 | $11.4$ 11.4 |
|      |      |      |      |      |      |      |      |      |                                |      |      |      |                   |      |      |      |      |      |      |      |      |      |      |      |      |      |      |      |                                |                 |      |             |

# 3.2.4.1.8.4 Correction map

De lambda regeling corrigeert de injectietijden zodat de waardes in de lambda target map worden

gehaald. De percentages dat de lambda regeling moet corrigeren om de waardes in de target map te realiseren worden in de correctie map (lambda correction map) opgeslagen. De in de correctie map opgeslagen waardes kunnen worden geselecteerd en als correctie percentage naar het injectie kenveld worden gestuurd. Hiermee kan het injectiekenveld aangepast worden zodat lambda regeling uiteindelijk minder hoeft te corrigeren, wat zorgt voor uitstekende rij-eigenschappen. Conroleer altijd of de motor soepel loopt na het versturen van de correctie percentages naar het injectiekenveld. Na het versturen van de correctie percentages moet de correctie map gereset worden. Dit wordt gedaan door het vakje bij 'clear lambda correction map' en druk 2 keer op 'OK'.

![](_page_31_Figure_5.jpeg)

Het vakje 'clear lambda correction map' blijft aangevinkt staan. Deze moet handmatig uit worden geschakeld.

#### Allowed band for A/F ratio:

De correctie percentages worden alleen opgeslagen in de correctie map als de A/F waarde binnen een bepaald bereik van de gewenste waarde komt. Er zijn 2 keuzes voor het bereik. Door level 2 te kiezen zal de correctie waarde in de correctie map worden opgeslagen als de lambda regeling binnen 0.2 van de gewenste target waarde komt (met level 1 ≤ 0.1). Met level 2 wordt een voor 95% nauwkeurige correctie map verkregen. Een nog nauwkeurigere correctie map wordt gecreërd met level 1.

Aanbevolen is om eerst de motor te mappen met level 2. Op deze manier wordt de correctie map sneller gecreërd.

#### Allowed band for correction map:

De 2 levels tussen welke hier gekozen kan worden zijn in dit geval gerelateerd aan de afwijking tussen het actuele en nominale toerental en TPS (waarde in het kenveld). Correctie waardes worden alleen opgeslagen in de correctie map als het toerental en TPS waarde in het bereik van de nominale waarde komen. Er zijn 2 keuzes voor het bereik. Door level 2 te kiezen zal de correctie waarde in de correctie map worden opgeslagen als de lambda regeling binnen 0.2 van de gewenste target waarde komt (met level 1  $\leq$  0.1). Met level 2 wordt een voor 95% nauwkeurige correctie map verkregen. Een nog nauwkeurigere correctie map wordt gecreërd met level 1.

Aanbevolen is om eerst de motor te mappen met level 2. Op deze manier wordt de correctie map sneller gecreërd.

3.2.4.1.8.5 Sample rate

![](_page_31_Picture_14.jpeg)

**KMS MP25(M)/MA25(M) handleiding** Versie 4.17.2 32

![](_page_31_Picture_16.jpeg)

*motor*

Lambda Target map in A/F (MAP

#### *Main sample rate:*

Specificeert het aantal correcties per seconde van de lambda regeling. Aanbevolen correcties per seconde: 6 – 10.

![](_page_32_Picture_123.jpeg)

#### *Correction amplifier:*

Hier kan de waarde worden ingevuld voor de correctie versterking. Voor een snelle correctie naar de gewenste target waarde, moet de eerste stap van de correctie groter zijn. De versterkingsfactor kan hier worden ingevuld. Aanbevolen: 1 of 2.

#### *Advanced settings:*

Als het 'use advanced settings' vakje wordt aangevinkt moet het 'advanced settings' menu worden ingevuld.

Hier kunnen voor verschillende toerentallen/motorbelastingen de sample snelheden worden ingesteld.

![](_page_32_Picture_124.jpeg)

In het algemeen kan bij hogere toerentallen en motorbelastingen de sample snelheid hoger worden

ingesteld omdat er dan meer verbrandingen per seconde plaatsvinden en er een grotere uitlaatgasstroming is.

Als de samplesnelheid te laag is zal de lambda regeling het gewenste target niet snel genoeg bereiken. Als de samplesnelheid te hoog is zal de lambda regeling onstabiel worden.

#### 3.2.4.1.8.6 Warm-up A/F limits

Bij lage motortemperaturen kan er een bovengrens voor de A/F verhouding worden ingesteld. De lambda regeling zal onder deze temperaturen het mengsel armer dan (hogere A/F) in de tabel staat ingevuld niet controleren.

![](_page_32_Picture_125.jpeg)

Het begrenzen van de A/F verhouding bij een lage motor/watertemperatuur kan worden gebruikt tegen afslaan van de motor. Wanneer de KMS UEGO controller actief is zal deze anders het mengsel naar de in de target map gespecificeerde A/F verhouding toe regelen. De meeste benzinemotoren lopen niet op een A/F verhouding van 14.7 ( $\lambda$ =1) onder de 60°Celsius.

![](_page_32_Picture_16.jpeg)

<span id="page-33-1"></span><span id="page-33-0"></span>In dit menu kunnen de parameters voor de vuldrukregeling (boost control) worden ingesteld.

#### *Boost value calibration:*

Als eerste moet de druk uitlezing (boost pressure readout) worden gecalibreerd, zodat de druk die wordt weergegeven in de communicatie balk overeenkomt met werkelijke waarde.

![](_page_33_Picture_4.jpeg)

#### *Boost at MAP output 3.75 V:*

Hier kan de druk (boost pressure) in kPa worden ingevuld die hoort bij een MAP sensor spanning van 3.75V

#### *Boost at MAP output 1.25 V:*

Hier kan de druk (boost pressure) in kPa worden ingevuld die hoort bij een MAP sensor spanning van 1.25V

#### *Solenoid off is:*

Als er geen stroom naar de magneetklep loopt, zal de vuldruk naar de maximum of minimum vuldruk gaan, afhankelijk van de aansluiting van de magneetklep. De keuze voor het type magneetklep kan hier gemaakt worden.

![](_page_33_Picture_160.jpeg)

#### *Boost control (on/off):*

Hier kunt U ervoor kiezen om de boost control aan of uit te schakelen. Als de boost control is geactiveerd, wordt de vuldruk geregeld aan hand van dutycycle (PWM (=Pulse Width Modulation)) percentages die in de PWM map staan ingevuld.

#### *Boost PID control:*

Hier kunt U er voor kiezen om de PID regeling te activeren. De PID regeling gebruikt niet alleen de ingestelde PWM waardes uit de PWM map. De PID regeling berekent de afwijking tussen de gemeten vuldruk en de gewenste vuldruk. De regeling probeert de afwijking te minimaliseren door de magneetklep aan te sturen totdat de gewenste druk is bereikt.

Deze regeling zal alleen de (ingestelde) gewenste vuldruk bereiken als de smoorklep volledig geopend is (kolom 15 van het kenveld). Zolang de smoorkleppositie niet de waarde 15 bereikt is de regeling niet actief. Echter als ondanks de in de PWM map ingevulde percentages de vuldruk boven de gewenste vuldruk komt, grijpt de regeling in om zo een verdere stijging van de druk te vermijden.

![](_page_33_Picture_17.jpeg)

#### *Solenoid frequency:*

Elke magneetklep heeft een specifieke frequentie waarbij deze het beste functioneert. Hier kan een frequentie tussen de 16 en 40 Hz worden ingevuld.

#### *Sample rate:*

Specificeert het aantal metingen per seconde dat de vuldruk wordt gemeten. Indien de regeling onstabiel wordt dient er een lagere waarde te worden ingevuld. Als de regeling te langzaam reageert moet hier een hogere waarde worden ingevuld.

#### *Max PWM:*

Een lineaire magneetklep gaat pas open boven een bepaalde dutycycle en is reeds volledig geopend bij minder dan 100% dutycycle. Hier kunt U de dutycycle [%] invullen waarbij de magneetklep volledig geopend is.

#### *Min PWM:*

Hier kunt U de dutycycle [%] invullen waarbij de magneetklep volledig gesloten is.

#### *Start RPM:*

Start RPM is het toerental waarbover de regeling actief kan worden. Dit start toerental zorgt ervoor dat de magneetklep niet onnodig wordt aangestuurd bij een laag motortoerental.

#### *Boost Limit (ignition cut off):*

Als de vuldruk de gewenste vuldruk overstijgt (risico van motorschade), kan er aan hand van deze parameter een bovengrens worden ingesteld. Wanneer de druk deze bovengrens bereikt, wordt de ontsteking en inspuiting onderbroken.

#### *Setup pressure:*

Om een zo snel mogelijke reactie van het turbosysteem te verkrijgen, maar zonder de gewenste druk te overschieten, is het belangrijk dat de PID regeling pas boven een bepaalde start vuldruk (setup pressure) geactiveerd wordt (de vuldruk moet eerst een stabiele druk bereiken met de vaste PWM waardes). Daarom moet bij deze start vuldruk een iets lagere druk dan de gewenste vuldruk worden ingevuld (aanbevolen: 20 – 40 kPa onder de gewenste vuldruk). Vanaf deze setup pressure zal de PID regeling de vuldruk naar de gewenste vuldruk toe regelen.

Het is belangrijk dat de vuldruk de start vuldruk bereikt met de vaste PWM waardes, anders wordt de PID regeling niet geactiveerd!

*Setup hysteresis:*

![](_page_34_Picture_17.jpeg)

![](_page_34_Picture_134.jpeg)

![](_page_34_Picture_135.jpeg)

Als de gewenste vuldruk is bereikt en de vuldruk neemt af, is het aan te bevelen om niet direct de regeling uit te schakelen maar een bepaalde drukdaling toe te staan alvorens de regeling uit te schakelen.

#### *Correction amplifier:*

Hier kan de versterkingsfactor worden ingevuld voor de regeling. Met de versterking wordt de eerste stap groter genomen om zo sneller op de gewenste vuldruk te komen.

#### *Overshoot reduction:*

Tijdens bepaalde omstandigheden kan de vuldruk de gewenste vuldruk sneller dan normaal overschrijden. Met deze parameter kunt U de maximale toegestane stijging van de vuldruk per sample ingeven, alvorens de regeling ingrijpt en de vuldruk reduceert.

#### *Overshoot value:*

Als de vuldruk de toename die bij 'overshoot reduction' staat ingevuld overschrijdt, is er een versterkingsfactor nodig voor een snelle reductie van de vuldruk naar de gewenste vuldruk. De waarde voor de versterking kan hier worden ingevuld.

#### 3.2.4.1.9.2 Boost target map

In dit menu kan er voor verschillende toerentallen de gewenste vuldruk worden ingevuld.

![](_page_35_Picture_131.jpeg)

#### 3.2.4.1.9.3 Boost PWM map

In dit veld kan er voor elke smoorkleppositie en elk motortoerental een vaste dutycycle (PWM) voor de aansturing van de magneetklep worden ingevuld. Op deze manier kunt U er zeker van zijn dat de vuldruk afhankelijk van de smoorkleppositie is. Als de boost control in de hardware configuratie is geactiveerd zal de vuldruk via de dutycycle percentages in deze PWM map geregeld worden. De waardes die in dit veld staan kunnen eenvoudig naar de overboost map gekopieerd worden door de cellen te selecteren en daarna 'copy to overboost map' te selecteren. Op deze manier kunnen de waardes in de overboost PWM map eenvoudig met een percentage over de boost PWM map verhoogd worden.

![](_page_35_Picture_132.jpeg)

3.2.4.1.9.4 Boost options

![](_page_35_Picture_14.jpeg)

Door op de 'Boost options'-tab te klikken verschijnt er een scherm waarin de overboost en boostreduction instellingen kunnen worden ingevuld.

## 3.2.4.1.9.4.1 Overboost settings

Dit systeem staat overboost toe voor een korte tijdsperiode. Deze overstijging van de normale druk kan geactiveerd worden door verschillende variabelen (te selecteren bij activation input).

#### *Activation input:*

In het pulldown menu kunnen de variabelen worden geselecteerd die de overboost activeren. Achter de variabele kunnen de waardes worden ingevuld vanaf welke de overboost is toegestaan.

#### *Overboost value:*

Tijdens overboost zal de vuldruk met dit percentage worden verhoogd bovenop de target druk.

#### *Overboost PWM map:*

Tijdens overboost zal de overboost PWM map gebruikt worden. In dit veld kan er voor elke smoorkleppositie en elk motortoerental een vaste dutycycle (PWM) voor de aansturing van de magneetklep worden ingevuld. De waardes die in de boost PWM map staan kunnen eenvoudig naar de overboost map gekopieerd worden door de cellen te selecteren en daarna 'copy to overboost map' te selecteren. Op deze manier kunnen de waardes in de overboost PWM map eenvoudig met een percentage over de boost PWM map verhoogd worden.

![](_page_36_Picture_138.jpeg)

#### 3.2.4.1.9.4.2 Enable window for activation

Hier kan het bereik waarbinnen overboost is toegestaan instellen.

#### *Overboost activation time:*

De tijdsduur hoe lang de overboost is toegestaan kan hier worden ingevuld.

#### *Overboost pause time:*

Er is een overboost pauze tijd om te vermijden dat er te kort na elkaar overboost wordt toegepast. Deze pauze tijd kan hier worden ingevuld. Er kan pas weer overboost worden toegepast als de pauze tijd verstreken is.

#### 3.2.4.1.9.4.3 Boost reduction to gear position

De vuldruk kan gereduceerd worden voor elke afzonderlijke versnelling (alleen mogelijk als de versnellingen van de wisselbak zijn gekalibreerd in de software). De waardes die hier kunnen worden ingevuld zijn correctie percentages op de PWM map die op dat moment gebruikt wordt.

![](_page_36_Picture_18.jpeg)

**KMS MP25(M)/MA25(M) handleiding** Versie 4.17.2 37

![](_page_37_Picture_112.jpeg)

# <span id="page-37-2"></span><span id="page-37-0"></span>**3.2.4.1.10 A.L.S.**

A.L.S. (Anti Lag System): deze functie kan gebruikt worden om vuldruk te behouden gedurende situaties waarbij de smoorklep gesloten is (alleen bij motoren met een turbo). Op deze manier kan een 'turbogat' (turbolag) vermeden worden. Door middel van een elektronische gestuurde luchtomloop over de smoorklep kan de turbo lucht blijven pompen in de motor.

Om te vermijden dat de motor overtoert kan het ontstekingstijdstip verlaat worden voor verschillende toerentallen. Voor koeling van de motor kan er extra brandstof worden ingespoten. Om de vuldruk te begrenzen kunnen er vaste PWM waardes worden ingevuld. De waardes voor de vuldrukbegrenzing en de brandstofverrijking zijn beide percentages.

![](_page_37_Picture_113.jpeg)

Wanneer variabele A.L.S. toegepast door gebruik te maken

van het signaal van een potentiometer (potmeter) kan de PWM waarde variëren van 0 tot de hier ingestelde waarde. De potentiometer moet in het bereik van 1 kΩ - 47 kΩ liggen. Het variabele signaal van de potentiometer moet verbonden zijn met analog aux input op pin 4. De 5V voeding voor de potentiometer kan worden afgetakt van de 5V sensorvoeding op pin 14. De overgebleven pin van de potentiometer moet verbonden met massa op pin 17.

![](_page_37_Picture_7.jpeg)

#### **Waarschuwing:**

Wanneer er A.L.S. gebruikt wordt kan er verhoogde slijtage optreden en kan het de levensduur van de turbo, uitlaatkleppen, uitlaatspruitstuk, etc. aanzienlijk verkorten.

<span id="page-37-3"></span><span id="page-37-1"></span>**3.2.4.1.11 AUX 1**

![](_page_37_Picture_11.jpeg)

Het systeem heeft 3 extra uitgangen. Deze extra uitgangen kunnen afzonderlijk van elkaar worden geactiveerd en worden direct naar massa geschakeld (max. 1A) of via een relais. Ze kunnen gebruikt worden als shiftlight, water injectie, koelvin, etc. Er is de keuze uit verschillende variabelen met bijbehorende waardes waardoor de AUX uitgangen geactiveerd kunnen worden. De AUX uitgang wordt geactiveerd als beide ingevulde waardes overschreden worden. Als 'none' geselecteerd is wordt dit kanaal genegeerd.

Voor elke AUX uitgang kan een hysterese worden ingesteld. Dit betekent dat de waarde voor het inschakelen van de uitgang hoger kan worden ingesteld dan de waarde voor het uitschakelen. Het voordeel hiervan is dat de uitgang niet onnodig in en uitgeschakeld hoeft te worden. Een voorbeeld hiervan is een koelvin die

![](_page_38_Picture_97.jpeg)

geactiveerd wordt bij 88° Celsius en uitschakeld bij 85° Celsius. Er kan een naam worden gegeven aan deze uitgangen met een maximum van 2 x 8 karakters.

#### <span id="page-38-0"></span>**3.2.4.1.12 AUX 2**

Zie paragraaf [3.2.4.1.11 AUX](#page-37-3) 1

![](_page_38_Picture_98.jpeg)

<span id="page-38-1"></span>**3.2.4.1.13 AUX 3**

Zie paragraaf [3.2.4.1.11 AUX 1](#page-37-3)

![](_page_38_Picture_99.jpeg)

![](_page_38_Picture_10.jpeg)

<span id="page-39-0"></span>Het KMS management systeem kan alle sensorwaardes sturen naar een extern dashboard of data-logger.

![](_page_39_Picture_106.jpeg)

Speciaal voor AIM dashboards is er een protocol in de KMS software.

Voor protocol van het AIM dashboard dient AIM Pot\_Uart geselecteerd te worden in het pull-down menu. In de Racestudio2 software moet een nieuwe configuratie met het model PROT\_UART worden aangemaakt.

Configureer de kanalen, ontwerp Uw display en 'transmit' de configuratie naar de AIM logger.

![](_page_39_Picture_107.jpeg)

Voor de nieuwe AIM dashboards met nieuwe firmware kunt U het 'KMS protocol' selecteren in de AIM software. In de KMS software dient dan het AIM\_KMS protocol geselecteerd te worden. Met dit communicatie protocol zijn zelfs nog meer opties mogelijk. De kanalen die verzonden kunnen worden naar het AIM display staan in de [Appendix 2: AIM display aansluiten en kanalen instellen.](#page-65-0) Raadpleeg Uw AIM dealer voor meer informatie.

Indien er bij external dashboard in het options menu het AIM protocol is geselecteerd, kan de verbinding tussen computer en KMS ECU af en toe wegvallen. Door PIN 6 en 7 van de RS232 communicatiekabel (kabel tussen computer en KMS ECU) weg te knippen is het wegvallen van de verbinding opgelost. PIN 6 en 7 zijn rood weergegeven op onderstaande afbeelding.

![](_page_39_Picture_9.jpeg)

![](_page_39_Picture_10.jpeg)

#### <span id="page-40-0"></span>**3.2.4.1.15 Remarks**

Deze ruimte is voor het maken van notities zoals bijvoorbeeld: motorspecificaties.

# <span id="page-40-1"></span>**3.2.4.1.16 Speed settings**

Niet beschikbaar voor de MP25(M) en MA25(M). Alleen voor de **MP24(i).**

![](_page_40_Picture_4.jpeg)

![](_page_40_Figure_5.jpeg)

#### <span id="page-40-2"></span>**3.2.4.1.17 Communication port**

<span id="page-40-3"></span>Selecteer de communicatie poort waarmee de ECU is verbonden, en klik daarna op 'Save'.

De ECU heeft alleen een serieële poort aansluiting. Bij nieuwere PC's met alleen een USB poort moet dan een USB to serial (RS232) converter worden gebruikt.

![](_page_40_Picture_9.jpeg)

In het voorbeeld links  $(Start \rightarrow Configuratiescherm)$  $\rightarrow$ Systeem $\rightarrow$ Hardware $\rightarrow$ App araatbeheer) ziet U dat de USB-to-serial verbinding op COM7 zit. Zorg ervoor dat de USB serial converter op een COM poort tussen 1 en 8 komt. Boven COM poort 8

![](_page_40_Picture_11.jpeg)

kan de converter soms niet naar behoren functioneren. Bij 'Geavanceerde instellingen' van deze COM poort kunt U het poortnummer wijzigen naar een nummer tussen de 1 en 8.

3.2.4.1.17.1 Communicatie met een computer met Windows Vista stuurprogramma

![](_page_40_Picture_14.jpeg)

**KMS MP25(M)/MA25(M) handleiding** Versie 4.17.2 41

Windows Vista gebruikt een ander soort communicatie voor bijvoorbeeld Windows XP. De KMS software moet aangepast worden naar de compatibiliteit van Windows XP.

Om de KMS software aan te passen aan een Vista stuursysteem dient U het 'KMS motormanagement.exe' op te zoeken (als U de KMS software op de standaard manier heeft geïnstalleerd, kunt U dit bestand vinden op de locatie C:/program files/KMS/KMS Motormanagement). Klik met de rechter muisknop op dit bestand en kies dan 'eigenschappen' ('properties'). Er verschijnt een scherm met enkele tabbladen. Selecteer de tab 'compatibiliteit' ('compatibility') en stel de compatibiliteit in dit scherm op Windows XP SP2. Vergeet niet het bovenstaande vakje 'Dit programma in deze compatibiliteitsmodus uitvoeren' aan te vinken.

De KMS software ziet nu verschillende communicatie poorten en U kunt nu de KMS ECU met Uw pc/laptop verbinden.

#### 3.2.4.1.17.2 Windows Firewall

Om deze procedure te kunnen uitvoeren, moet U op deze computer zijn aangemeld als beheerder. Open Windows Firewall. Schakel op het tabblad 'Uitzonderingen' onder 'Programma's en services' het selectievakje in voor KMS Motormanagement en klik vervolgens op 'OK'.

Als het programma KMS Motormanagement niet in de lijst voorkomt, gaat U als volgt te werk: Klik op 'Programma toevoegen'.

Klik in het dialoogvenster Programma toevoegen op KMS Motormanagement en klik vervolgens op 'OK'. Het programma wordt weergegeven op het tabblad 'Uitzonderingen' onder 'Programma's en services' en het begeleidende selectievakje wordt ingeschakeld. Klik op 'OK'.

Als KMS Motormanagement niet in het dialoogvenster 'Programma toevoegen' wordt vermeld, gaat U als volgt te werk:

Klik in het dialoogvenster 'Programma toevoegen' op 'Bladeren', lokaliseer het programma KMS Motormanagement en dubbelklik er vervolgens op. (KMS Motormanagement wordt gewoonlijk opgeslagen in de map 'KMS' onder de map 'Program Files' op de computer.) Het programma verschijnt onder Programma's in het dialoogvenster Programma toevoegen. Klik op OK. KMS Motormanagement wordt dan weergegeven op het tabblad 'Uitzonderingen' onder 'Programma's en services' en het begeleidende selectievakje wordt ingeschakeld. Klik op OK.

![](_page_41_Picture_9.jpeg)

# <span id="page-42-0"></span>**3.2.4.2 Output test**

Met deze test functie kunnen alle uitgangen afzonderlijk getest worden zonder dat de motor loopt. Er is de keuze tussen een onafgebroken (output continu) en een pulserende (output alternating) test, behalve voor de bobine test (alleen pulserend mogelijk). Wanneer de bobine (coil) uitgangen worden getest, zal de toerenteller uitgang ook elke 8 ms in puls uitsturen.

De optie  $\Box$  maakt het mogelijk om de injector uitgang te testen. Een pulserende test duurt 1 minuut waarbij de injectoren voor periodes van 10 ms worden aangestuurd en rustperiodes van 10 ms hebben.

Gedurende een onafgebroken injectortest zijn de

![](_page_42_Picture_4.jpeg)

injectoren gedurende 1 minuut continu geopend. De brandstofpomp draait gedurende 10 seconde, om er voor te zorgen dat er voldoende druk aanwezig is, alvorens de injectortest start.

![](_page_42_Picture_6.jpeg)

# **Waarschuwing:**

Zorg ervoor dat wanneer de injectoren worden getest de cilinders niet vol stromen met brandstof – zorg ervoor dat de brandstofpomp tijdens de test is uitgeschakeld!

#### <span id="page-42-1"></span>**3.2.4.3 Crankshaft sensor test**

De krukassensortest wordt gebruikt om te controleren of de krukaspositiesensor het aantal tanden correct registreert. Het aantal tanden voor een 60-2 krukasschijf moet 60 zijn en 36 voor een 36-1 krukasschijf.

Wanneer het aantal gemeten tanden niet

![](_page_42_Picture_182.jpeg)

overeenkomt met het aantal tanden dat op de schijf aanwezig is, controleer dan of de sensor correct aangesloten en gemonteerd is. Elektromagnetische storing kan optreden wanneer de draden niet goed zijn afgeschermd of te dicht langs bobine- en bougiekabels lopen. Een krukassensor die aan de buitenkant van de motor gemonteerd zit kan metaaldeeltjes opvangen als gevolg van slijpen of boren. Wanneer er alleen storing optreedt bij hogere motortoerentallen kan het probleem veroorzaakt worden door vibreren van de sensor(steun).

![](_page_42_Picture_14.jpeg)

#### **Waarschuwing:**

Krukaspositiesensors hebben een zeer gevoelige kern. Als gevolg van vallen kan de zeer gevoelige kern breken waardoor een zwak of niet correct signaal ontstaat.

Elektromagnetische storing kan optreden wanneer de draden niet goed afgeschermd zijn of dicht langs bobine- en bougiekabels lopen.

![](_page_42_Picture_18.jpeg)

#### <span id="page-43-0"></span>**3.2.4.4 Motor + system diagnostics**

In dit diagnose blad kunnen o.a. diverse parameters en sensorwaarden die buiten het gewenste bereik zijn geweest uitgelezen worden. Ook de looptijd van de ECU is uit te lezen.

Met 'save logfile' kunt de diagnose data opslaan op Uw computer. Als U het adres niet gewijzigd heeft wordt dit opgeslagen in de map KMS Motormanagement. De naam van het bestand is naar eigen keuze te hernoemen, zoland de extensie maar .log blijft.

Uw kunt een eerder opgeslagen diagnose log-file openen door op 'open log-file' te klikken. Selecteer de gewenste log-file en klik op 'openen'.

Als op 'reset all diagnostics' wordt geklikt kunnen de foutcodes worden gewist.

#### <span id="page-43-1"></span>**3.2.4.4.1 Runtime**

Hier kunt U de looptijd van de ECU en motor uitlezen.

![](_page_43_Picture_164.jpeg)

![](_page_43_Picture_165.jpeg)

Bij 'reset runtime > 500 rpm 2' kan de tijd die bij 'runtime > 500 rpm 2' staat worden gereset. De tijden bij 'runtime > 500rpm 1' en 'runtime ECU' kunnen niet worden gereset.

#### <span id="page-43-2"></span>**3.2.4.4.2 Over-revving of the RPM limiters**

In dit gedeelte kunt U zien hoeveel krukasomwentelingen het motortoerental hoger is geweest dan de toerentalbegrenzer.

'Rpm limit 200 up to 400 rpm' laat zien hoeveel krukasomwentelingen het motortoerental 200 tot 400 omw/min boven de toerentalbegrenzer is geweest.

'Rpm limit 400 up to 600 rpm' laat zien hoeveel krukasomwentelingen het motortoerental 400 tot 600 omw/min boven de toerentalbegrenzer is geweest.

'Rpm limit 600 up to 1000 rpm' laat zien hoeveel krukasomwentelingen het motortoerental 600 tot 1000 omw/min boven de toerentalbegrenzer is geweest.

'Rpm limit 1000 rpm and higher' laat zien hoeveel krukasomwentelingen het motortoerental 1000 of meer toeren boven de toerentalbegrenzer is geweest.

'Highest rpm' laat het hoogst gemeten toerental zien.

![](_page_43_Picture_166.jpeg)

![](_page_43_Picture_167.jpeg)

#### <span id="page-44-0"></span>**3.2.4.4.3 Crank sensor**

In dit krukassensor gedeelte is zichtbaar hoe vaak 1 of 2 tand(en) extra of juist te weinig zijn waargenomen door de krukassensor.

![](_page_44_Picture_180.jpeg)

Ontbrekende of extra tanden kan leiden tot ontsteken op het verkeerde moment of kan zelfs leiden tot vonkoverslag.

#### <span id="page-44-1"></span>**3.2.4.4.4 Oil pressure**

De minimale oliedruk waarbij de fout wordt gezet kan hier voor verschillende motortoerentallen worden ingesteld. Dit moet voor gebruik worden ingesteld, anders zal de diagnose data verloren gaan. Wanneer de oliedruk wordt ingesteld moeten de wijzigingen op worden geslagen. De KMS motormanagement software zal automatisch vragen of de wijzigingen op moeten worden geslagen wanneer U het diagnose scherm sluit.

![](_page_44_Picture_181.jpeg)

Als de oliedruk onder de ingestelde waarde komt zal de tijd beginnen te lopen tot de druk de ingestelde waarde weer heeft bereikt.

Voor verschillende toerentallen worden de laagst gemeten oliedrukken weergegeven.

#### <span id="page-44-2"></span>**3.2.4.4.5 Water temperature sensor**

Dit gedeelte is voor de watertemperatuurdiagnose. De tijdsduur dat er over de sensor een open of een kortgesloten circuit is gemeten, is hier af te lezen. De tijd dat de watertemperatuur de hier ingestelde waarde heeft overschreden is hier uit te lezen.

De tijd dat de watertemperatuur boven de hier

![](_page_44_Picture_182.jpeg)

ingestelde watertemperatuur en de motorbelasting boven de hier ingestelde belasting is geweest, is hier af te lezen.

De waardes voor de watertemperatuur en motorbelasting moeten voor gebruik worden ingesteld, anders zal de diagnose data verloren gaan. Wanneer deze worden ingesteld moeten de wijzigingen op worden geslagen. De KMS motormanagement software zal automatisch vragen of de wijzigingen op moeten worden geslagen wanneer U het diagnose scherm sluit.

De maximum gemeten watertemperatuur wordt hier weergegeven.

#### <span id="page-44-3"></span>**3.2.4.4.6 Air temperature sensor**

Dit gedeelte is voor de luchttemperatuurdiagnose. De tijdsduur dat er over de sensor een open of een kortgesloten circuit is gemeten, is hier af te lezen. De tijd dat de luchttemperatuur de hier ingestelde waarde heeft overschreden is hier uit te lezen.

![](_page_44_Picture_183.jpeg)

De tijd dat de luchttemperatuur boven de hier ingestelde luchttemperatuur en de motorbelasting boven de hier ingestelde belasting is geweest, is hier af te lezen.

De waardes voor de luchttemperatuur en motorbelasting moeten voor gebruik worden ingesteld, anders zal de diagnose data verloren gaan. Wanneer deze worden ingesteld moeten de wijzigingen op worden geslagen. De KMS motormanagement software zal automatisch vragen of de wijzigingen op moeten worden geslagen wanneer U het diagnose scherm sluit.

De maximum gemeten luchttemperatuur wordt hier weergegeven.

![](_page_44_Picture_21.jpeg)

# <span id="page-45-0"></span>**3.2.4.4.7 Throttle Position Sensor**

Dit gedeelte is voor de smoorkleppositie diagnose.

De tijdsduur dat er over de sensor een open of een kortgesloten circuit is gemeten, is hier af te lezen.

Wanneer de smoorkleppositie onder de minimale stand

van 0 (stappen verdeeld van 0 tot en met 255) komt, wordt het percentage van de afwijking hier weergegeven.

Wanneer de smoorkleppositie boven de maximale stand van 255 (stappen verdeeld van 0 tot en met 255) komt, wordt het percentage van de afwijking hier weergegeven.

#### <span id="page-45-1"></span>**3.2.4.4.8 MAP sensor**

De tijd dat het signaal van de MAP-sensor lager dan 0.2V of hoger dan 4.8V is wordt hier weergegeven. De tijd dat de MAP waarde boven de maximum overboost is geweest wordt hier weergegeven. De maximum overboost is hier af te lezen.

<span id="page-45-2"></span>![](_page_45_Picture_151.jpeg)

De tijd dat de accuspanning onder de 11V of boven de 15V is geweest is hier af te lezen.

De laagste en hoogste gemeten accuspanning is hier te zien.

#### <span id="page-45-3"></span>**3.2.4.4.10 Air pressure sensor**

De laagste en hoogste gemeten barometrische luchtdruk zijn hier af te lezen. Dit gedeelte van de diagnose is alleen actief als een barometrische sensor is aangesloten of aanwezig is op de printplaat van de ECU.

## <span id="page-45-5"></span><span id="page-45-4"></span>**3.2.4.4.11 Overflow injection time**

'Overflow injectiontime' houdt in dat de injectietijd langer is dan de tijd van 2 krukasomwentelingen. De injector staat dan continu open.

Bij bijvoorbeeld een injectietijd van 23 ms en een motortoerental van 6000 omw/min. De tijdsduur van 2 omwentelingen is dan:  $1/(rpm/minute)x^2 = 1/(6000/60)x^2 = 0.02$  s = 20 ms. Dit geeft een overflow van 23–20 = 3 ms.

Wanneer de injectoren worden gekozen is het belangrijk dat de opbrengst hoog genoeg is, zodat er geen overflow ontstaat. Wanneer er te weinig reserve is kan er overflow ontstaan als er bijvoorbeeld brandstofcorrectie op watertemperatuur wordt toegepast.

![](_page_45_Picture_17.jpeg)

![](_page_45_Picture_152.jpeg)

![](_page_45_Picture_153.jpeg)

![](_page_45_Picture_154.jpeg)

![](_page_45_Picture_155.jpeg)

![](_page_45_Picture_156.jpeg)

# <span id="page-46-0"></span>**3.2.4.4.12 Lambda control**

De totale tijd dat het maximale percentage brandstoftoename of afname werd toegepast, is hier af te lezen bij 'MaxIncLambda' of 'MaxDecLambda'. De waardes voor het maximale percentage brandstoftoename en afname staan ingevuld bij Lambda Control (zie paragraaf [3.2.4.1.8 Lambda control\)](#page-26-1).

![](_page_46_Picture_88.jpeg)

De tijd achter 'MaxIncLambdaError' en 'MaxDecLambdaError' is de totale tijd die de lambda regeling is uitgeschakeld als gevolg van dat de maximaal toegestane tijdsduur op maximum brandstoftoename of afname is bereikt. De tijd dat de brandstoftoename of afname op maximaal staat alvorens de lambda regeling wordt uitgeschakeld is in te vullen bij 'Max time at max increase' en 'Max time at max decrease' onder Lambda Control (zie paragraaf [3.2.4.1.8 Lambda control\)](#page-26-1).

## <span id="page-46-1"></span>**3.2.4.4.13 5V sensor supply**

De tijd dat de 5V sensorvoeding onder de 4.8V komt is hier af te lezen. De laagst gemeten sensorvoeding wordt hier weergegeven.

![](_page_46_Picture_89.jpeg)

<span id="page-46-2"></span>**3.2.4.4.14 ECU**

Systeem status indicator (Alleen voor fabrikant).

![](_page_46_Picture_90.jpeg)

![](_page_46_Picture_10.jpeg)

#### <span id="page-47-0"></span>**3.2.4.5 Change user access level**

Hier kan de mate van beveiliging ingesteld worden en met een wachtwoord worden geblokkeerd.

- $\triangleright$  Motor + system diagnostics visible: Zichtbaar zijn van dit menu
- $\triangleright$  Motor + system diagnostics resetable: Resetbaar zijn van dit menu.
- ECU settings readonly: Instellingen zichtbaar (niet instelbaar)
- Display dashboard only: Alleen communicatiebalk zichtbaar (kenvelden niet)
- > No acces to ECU: Geen toegang tot ECU

![](_page_47_Picture_70.jpeg)

Het standaard paswoord van het systeem kan gewijzigd worden in een paswoord naar wens. Om de wijzigingen op te slaan klikt U op 'Send to ECU'.

![](_page_47_Picture_9.jpeg)

# <span id="page-48-0"></span>**3.2.5 Functie toets F5**

![](_page_48_Picture_1.jpeg)

Bij het aanklikken van deze functie komen er correctietabellen tevoorschijn, waarbij het ontstekingstijdstip en de brandstofinspuiting aangepast kunnen worden bij verschillende sensorwaarden.

![](_page_48_Picture_3.jpeg)

#### *Coolant temperature correction:*

Bij de brandstofcorrectietabellen kunnen getallen worden gezet die het percentage en/of aantal milliseconden verrijking of verarming aangeven (over het gehele injectie kenveld) bij waarden die liggen binnen het bereik van de watertemperatuursensor.

Hiermee kan de koudestartverrijking gerealiseerd worden en kan tevens gebruikt worden als overhittingsbeveiliging d.m.v. verrijking bij een te hoge watertemperatuur. Koudestart verrijking is noodzakelijk bij lage motortemperaturen, daar de brandstof dan tegen de koude cilinderwanden condenseert en onverbrand de uitlaat uit wordt gedrukt. Het gevolg hiervan is dat het mengsel te arm wordt waardoor de motor gaat inhouden. Om dit verlies aan brandstof bij lage motortemperaturen te compenseren zal er meer brandstof ingespoten moeten worden. Als er in de tabel -100% wordt ingevuld stopt de inspuiting volledig.

Bij de onstekingscorrectietabel kunnen percentages ingevuld worden voor minder of meer voorontsteking. Hiermee kunnen bijvoorbeeld de koudstarteigenschappen verbeterd worden.

#### *Air temperature correction:*

Bij de brandstofcorrectietabel kunnen waardes worden gezet die het percentage verrijking of verarming aangeven (over het gehele injectie kenveld) bij waarden die liggen binnen het bereik van de luchttemperatuursensor.

Aangezien de dichtheid van lucht afhankelijk is van de temperatuur zal bij een lagere temperatuur meer brandstof ingespoten moeten worden dan bij een hogere temperatuur. Ook kan deze tabel gebruikt worden als beveiliging bij een te hoge inlaatluchttemperatuur d.m.v. extra verrijking.

Bij de onstekingscorrectietabel kunnen percentages ingevuld worden voor minder of meer voorontsteking. Hiermee kan een turbomotor beveiligd worden tegen detonatie wanneer bijvoorbeeld de inlaatluchtemperatuur te hoog wordt.

*Battery voltage correction:*

![](_page_48_Picture_13.jpeg)

**KMS MP25(M)/MA25(M) handleiding** Versie 4.17.2 49

De accuspanning correctie wordt gebruikt om de verloren injectietijd van een injector te compenseren. Deze verloren injectietijd is afhankelijk van de accuspanning en kan variëren van 1.8 ms bij 8V tot 0.4 ms bij 16V. Wanneer niet gecompenseerd wordt op de accuspanning zal bij dalende accuspanning het mengsel verarmen met het risico op motorschade. In deze tabel kan dit effect worden gecompenseerd door de tijd afhankelijk van de accuspanning te variëren. Deze correctiewaarden worden weergegeven in milliseconden per inspuiting. Er zal bijvoorbeeld 0.68 ms bij de injectietijd worden op geteld als de accuspanning 12.6V is. Deze is geschikt voor injectoren met een weerstand van 12Ω - 15Ω.

#### *Atmospheric pressure correction:*

Wanneer gebruik gemaakt wordt van een interne of een externe luchtdruksensor kan in deze tabel bij de gemeten luchtdrukwaarde een correctiepercentage aangegeven worden.

![](_page_49_Picture_3.jpeg)

# <span id="page-50-0"></span>**3.2.6 Functie toets F6**

![](_page_50_Picture_1.jpeg)

![](_page_50_Picture_145.jpeg)

Bij het aanklikken van deze functie (idle control) komen er tabellen en parameters tevoorschijn, waarmee de ontsteking in graden voorontsteking, de brandstofinspuiting in ms en de opening stationairregelklep in procenten ingesteld kan worden bij verschillende toerentallen (500-1250rpm).

# <span id="page-50-1"></span>**3.2.6.1 Idle control options**

## *Settings:*

Solenoid frequency: Elke magneetklep heeft een bepaalde frequentie waarbij deze het beste functioneert. Hier kan een frequentie tussen de 16 en 40 Hz.

Active if: hier kunt U selecteren wanneer de stationairregeling geactiveerd wordt. De regeling wordt geactiveerd onder een hier in te vullen motortoerental en motorbelasting. Wanneer de regeling actief is worden niet de injectie en ontstekingskenvelden gebruikt maar de stationairregeltabellen (Idle control tables 'F6').

Als de KMS Idle Control Valve is verbonden met het systeem kunt U het openingspercentage van de stationairregelklep in de 'idle valve'-tabel invullen. Bij lage watertemperaturen kun U de regelklep verder openen.

Er kunnen 3 verschillende temperaturen worden ingevuld waarbij de stationairregelklep verder wordt geopend.

![](_page_50_Picture_146.jpeg)

## *Airco settings:*

Wanneer een airco-installatie aanwezig is biedt het systeem de mogelijkheid om hiervoor extra lucht en brandstof toe te voeren wanneer de aircopomp geactiveerd wordt.

Het vakje 'Input NC' moet worden aangevinkt wanneer de schakelaar in rust gesloten is (normally closed). Het activeringssignaal van de aircopomp moet op de powershift pin worden aangesloten. Voor de MP25(M) en MA25(M) is dit pin 20.

De maximale stroom door de powershift ingang mag niet 60mA overschrijden. Bij gebruik van een 12V sensor kan als stroombegrenzing een weerstand van ±1.0kΩ tussen de signaaldraad worden aangesloten. Wanneer bij stationair lopende motor de airco wordt ingeschakeld is extra lucht en brandstof noodzakelijk. Deze extra lucht kan door openen van de stationairregelklep worden toegevoerd. De stationairregelklep moet geactiveerd zijn in de software, zie [3.2.4.1.7 Hardware](#page-24-0)  [configuration.](#page-24-0) Het percentage dat de stationairregelklep opent kan ingevuld worden bij 'Inc. Idle valve'. De benodigde extra brandstof in ms kan worden ingevuld bij 'Inc. Injection'.

![](_page_50_Picture_15.jpeg)

![](_page_50_Picture_16.jpeg)

# <span id="page-51-0"></span>**3.2.7 Functie toets F7**

Wanneer er gegevens worden gewijzigd of gedownload in het systeem zal op het scherm de tekst 'DATA IS NOT LOCKED !!!' verschijnen. Tevens verandert de zilverkleurige balk van het kenveld in een gele kleur. Dit is om aan te geven dat de wijzigingen nog niet vast in het systeem zijn opgeslagen. Het opslaan van de wijzigingen wordt gedaan via de F7 functietoets.

![](_page_51_Picture_110.jpeg)

![](_page_51_Picture_3.jpeg)

![](_page_51_Picture_4.jpeg)

Als het vakje **Labcked** wordt aangeklikt dan worden de wijzigingen in **het systeem vastgezet. Wanneer het opslaan van de gegevens succesvol** 

**is, verschijnt er automatisch in hetzelfde vakje. Nogmaals als er na het wijzigen van het programma 'UNLOCKED' niet wordt aangeklikt dan zullen, als de voeding van het systeem wordt onderbroken, de veranderingen in het systeem verloren gaan.** 

# <span id="page-51-1"></span>**3.2.8 Functie toets F8**

![](_page_51_Picture_8.jpeg)

Met deze functie toets is het mogelijk om de lambda regeling tijdelijk in/uit te schakelen. De regeling zal echter weer hervat worden als de spanning van het systeem is geweest of dat de F8 toets weer ingedrukt word.

# <span id="page-51-2"></span>**3.2.9 Functie toets F9**

![](_page_51_Picture_11.jpeg)

Hiermee kan de interpolatie tussen de vakjes aan of uit gezet worden. Als de interpolatie aan staat dan zal tijdens het draaien van de motor, afhankelijk van het toerental en belasting, geïnterpoleerd worden naar de omringende vakjes. Als de interpolatie uit staat dan wordt niet geïnterpoleerd naar naastliggende vakjes, maar wordt de waarde aangehouden van het vakje waarin het systeem op dat moment functioneert.

![](_page_51_Picture_13.jpeg)

# **3.2.10 Functie toets F10**

<span id="page-52-0"></span>![](_page_52_Picture_1.jpeg)

Met functietoets F10 kan gekozen worden om offline of online te werken. De communicatie met het systeem kan dan aan of uit gezet worden. De communicatie wordt ook verbroken als de spanning op het systeem wegvalt. Als er geen communicatie is dan zal er een rode balk onderaan het beeldscherm verschijnen. Om de communicatie met het systeem te hervatten dient de functietoets F10 ingedrukt te worden. Nu verschijnt een menu met de keuze of het bestand wat in de PC staat naar het systeem geladen moet worden, of het bestand wat in het systeem zit op te laden naar de PC. Ook is er dan nog de mogelijkheid om de communicatie weer te verbreken.

![](_page_52_Picture_130.jpeg)

![](_page_52_Picture_4.jpeg)

#### **Waarschuwing:**

Zorg ervoor dat de accuspanning van het voertuig altijd hoger is dan 10V. Als de minder dan 10V levert worden de gemaakte instellingen niet opgeslagen in de ECU.

TIP: Bij voertuigen waarbij het contactslot tijdens het opnieuw starten de voedingsspanning van het systeem wegvalt, is het aan te bevelen (aangezien de gewijzigde gegevens in de pc niet verloren gaan wanneer de spanning van het systeem wegvalt) om altijd de gegevens van de PC naar het systeem te laden (Download). Dit hoeft natuurlijk alleen maar als de data in het systeem niet is opgeslagen.

# <span id="page-52-1"></span>**3.2.11 Functie toets F11**

Met behulp van deze functietoets kan worden gewisseld tussen de weergave van het injectie kenveld (blauw) of van het ontstekingskenveld (rood).

![](_page_52_Picture_10.jpeg)

# <span id="page-52-2"></span>**3.2.12 Overige sneltoetsen Alt + H**

Om dit menu te activeren moet Alt+H worden gedrukt. In dit menu staan de overgebleven sneltoetsen weergegeven.

![](_page_52_Picture_131.jpeg)

![](_page_52_Picture_14.jpeg)

# <span id="page-53-0"></span>**3.3 The communication bar**

De horizontale balk onderin het scherm is de communicatiebalk. Als het system verbonden is met de COM of USB poort van de PC of laptop en de voeding staat op de ECU, dan kan toets F10 gebruikt worden om de communicatie te activeren. Er zijn verschillende controlelampjes aanwezig op de communicatiebalk, die de status van de bijbehorende uitgangen weergeven. De volgende parameters zullen er verschijnen:

![](_page_53_Figure_2.jpeg)

De parameters met hun bijbehorende waardes kunnen gebruikt worden om te controleren of alle instellingen correct zijn en de werking van de sensoren naar behoren is.

De mogelijkheid wordt geboden om de lambadasensor uitlezing te vergroten d.m.v. een

![](_page_53_Picture_139.jpeg)

![](_page_53_Picture_6.jpeg)

muisklik op de weergave balk. Er verschijnt nu een extra uitleesvenster boven in beeld.

![](_page_54_Picture_1.jpeg)

# <span id="page-55-0"></span>**4 Programmeren**

Alvorens te beginnen met programmeren, dienen eerst alle aansluitingen en sensoren gecontroleerd te worden. In de communicatiebalk kan gezien worden of alle sensoren juist functioneren en ingesteld zijn.

Als alles functioneert kan er begonnen worden met het programmeren van de kenvelden. Er zijn vier mogelijkheden om de waarden die zich in de kenvelden bevinden te wijzigen:

- $\triangleright$  Handmatig: De gegevens kunnen handmatig worden ingevuld
- $\triangleright$  Mapping box: De wijzigingen kunnen gemaakt worden met drukknop en potentiometer
- $\triangleright$  Staafdiagrammen: Veranderen van de staafdiagrammen d.m.v. de pijltjestoetsen
- 3D grafiek: Wijzigen van 3D grafiek

# <span id="page-55-1"></span>**4.1 Handmatig wijzigen**

Door op een cel in het kenveld te klikken verschijnt er een 'Edit menu'. Met dit 'edit menu' kan de waarde in de cel op verschillende manieren handmatig verandert worden.

![](_page_55_Figure_9.jpeg)

# <span id="page-55-2"></span>**4.2 Staafdiagrammen**

De kolommen of rijen van de kenvelden kunnen ook worden weergegeven als staafdiagrammen. De staafdiagrammen verschijnen waanneer er op een waarde van de motorbelasting of motortoerental wordt geklikt. Als er op een motortoerental wordt geklikt zal voor dat toerental alle motorbelastingpunten met de waardes van die cellen worden getoond in een staafdiagram. Als er op een motorbelastingpunt wordt geklikt zal voor dat motorbelastingpunt alle toerentallen met de waardes van die cellen worden getoond in een staafdiagram. Toegang tot de cellen kan ook worden verkregen door tegelijkertijd de 'Alt' en 'C' toets (kolommen) of de 'Alt' en 'R' (rijen) in te drukken.

De dunne gele lijn in de staafdiagrammen van de injectie staan voor de maximale inspuittijd bij het betreffende motortoerental. Wanneer de inspuittijden de gele lijn overschrijden ontstaat er in 'injectiontime overflow' (zie [3.2.4.4.11 Overflow injection time\)](#page-45-5).

![](_page_55_Figure_13.jpeg)

Het is mogelijk om de staafdiagrammen met de bijbehorende waardes aan te passen door middel van de pijltjes toetsen, of de combinatie pijltjestoetsen met de 'Ctrl' of 'Alt' toets. De linker/rechter pijltjestoets kan worden gebruikt om van rij of van kolom te wisselen. Wanneer de pijltjestoets 'omhoog' of 'omlaag' wordt gedrukt, zal met elke druk op de toets de waarde met 0.10 omhoog respectievelijk omlaag gaan. Als de 'Alt' toets tegelijkertijd met de pijltjestoets

![](_page_55_Picture_15.jpeg)

**KMS MP25(M)/MA25(M) handleiding** Versie 4.17.2 56

'omhoog' of 'omlaag' wordt gedrukt dan wordt met elke druk op de toets de waarde met 0.01 verhoogd of verlaagd. Wanneer de 'Ctrl' toets wordt ingehouden en tegelijkertijd de pijltjestoets 'omhoog' of 'omlaag' wordt gedrukt, zal de waarde met elke druk op de toets met 1.00 worden verhoogd of verlaagd.

![](_page_56_Figure_1.jpeg)

![](_page_56_Figure_2.jpeg)

Als de motor loopt kan op de spatiebalk worden gedrukt om zo direct naar de waarde in het kenveld te gaan (waar de motor zich op dat moment bevindt), zelfs als dit een ander motortoerental of motorbelasting is dan waar men zich bevond.

Om naar een ander motortoerental of motorbelasting te gaan, kan de 'Page Up' of 'Page Down' toets worden gebruikt.

De correctietabellen kunnen ook als staafdiagrammen worden weergegeven. De wijzigingen van waardes kan ook hier met de pijltjes toetsen worden uitgevoerd.

![](_page_56_Figure_6.jpeg)

![](_page_56_Picture_7.jpeg)

# <span id="page-57-0"></span>**4.3 3D grafiek wijzigen**

De combinatie van kolommen en rijen uit het injectie- en ontstekingskenveld kunnen ook in 3D worden weergegeven.

U kunt naar een gewenst toerental of motorbelasting gaan door met de pijltjes toetsen de gele stip te verplaatsen.

Wanneer de 'Ctrl' toets wordt ingehouden en tegelijkertijd de pijltjestoets 'omhoog' of 'omlaag' wordt gedrukt, zal de waarde met elke druk op de toets met 1.00 worden verhoogd of verlaagd. Als de 'Shift' toets tegelijkertijd met de pijltjestoets 'omhoog' of 'omlaag' wordt gedrukt dan wordt met elke druk op de toets de waarde met 0.10 verhoogd of verlaagd. Als de 'Alt' toets tegelijkertijd met de pijltjestoets 'omhoog' of 'omlaag' wordt gedrukt dan wordt met elke druk op de toets de waarde met 0.01 verhoogd of verlaagd.

![](_page_57_Figure_4.jpeg)

![](_page_57_Picture_5.jpeg)

# <span id="page-58-0"></span>**5 Hardware installatie**

Om een goede werking van het systeem te garanderen is het zeer belangrijk om de hieronder beschreven instructies op te volgen.

# <span id="page-58-1"></span>**5.1 Monteren van de ECU**

Het is belangrijk dat de ECU op een droge en niet te warme plaats gemonteerd wordt. Zorg ervoor dat het deksel aan de achterkant van de ECU toegankelijk is, zodat aansluiten van de RS232 kabel voor verbinding met Uw computer mogelijk is.

# <span id="page-58-2"></span>**5.2 Aansluiten van de communicatie kabel**

Verwijder de deksel aan de achterkant van de ECU behuizing. Hierdoor ontstaat toegang tot de serieële (RS232) aansluiting voor communicatie met Uw computer. Een standaard RS232 kabel wordt bij de computer meegeleverd.

![](_page_58_Picture_6.jpeg)

# <span id="page-59-0"></span>**6 Storing zoeken**

![](_page_59_Picture_388.jpeg)

# <span id="page-59-1"></span>**7 Specificaties**

![](_page_59_Picture_3.jpeg)

#### **Minimale systeemeisen:**

Windows 95,98,2000,NT,ME,XP of Vista Intern werkgeheugen 32Mb Scherm resolutie 1024x768 Standaard serieële of USB poort CD-ROM speler Acrobat reader 3.0 of hoger (Acrobat reader 4.0 is aanwezig op de toegevoegde CD-ROM)

#### **ECU specificaties:**

Voedingsspaning 8.5 - 16V Stroomverbruik 200 mA bij 12V 5V voedingsspanning naar de sensoren maximaal 100 mA toegestaan

#### **Ingangen:**

Ingangen zijn beveiligd tot 50V.

De ingang voor de water- en luchttemperatuur zijn voor een standaard NTC sensor geschikt. (2.2 kΩ bij 25° Celsius)

Ingang voor motorbelasting is geschikt voor potentiometers, luchtmassameters en MAP sensoren met een uitgangssignaal tussen de 0 – 5V.

#### **Uitgangen:**

De injectoruitgang kan maximaal 7A bij 12V leveren (bijvoorbeeld 6 injectors met een weerstand van 16Ω)

Schakellamp, AUX, koelvin en brandstofpomp uitgangen: max. 1A bij 12V per uitgang.

#### **Afmetingen:**

*MP25(M) & MA25(M)*

LxBxH: 132x112 x51 mm

Gewicht: 205 gram

*MA25(M)*

LxBxH: 140x112 x40 mm

Gewicht: 510 gram

![](_page_60_Picture_18.jpeg)

# **Kabelboomkleuren MP25(M) & MA25(M)**

![](_page_61_Picture_316.jpeg)

<span id="page-61-0"></span>![](_page_61_Picture_2.jpeg)

![](_page_62_Figure_0.jpeg)

# **Appendix 1: Tandschijf patronen**

![](_page_62_Figure_2.jpeg)

<span id="page-62-0"></span>![](_page_62_Picture_3.jpeg)

![](_page_63_Figure_0.jpeg)

![](_page_63_Figure_1.jpeg)

![](_page_63_Picture_2.jpeg)

![](_page_64_Figure_0.jpeg)

![](_page_64_Figure_1.jpeg)

<span id="page-65-0"></span>**Appendix 2: AIM display aansluiten en kanalen instellen**

![](_page_65_Picture_1.jpeg)

![](_page_65_Picture_2.jpeg)